#### **WISCONSIN DEPARTMENT OF HEALTH SERVICES Division of Medicaid Services 1 W. Wilson St. Madison WI 53703**

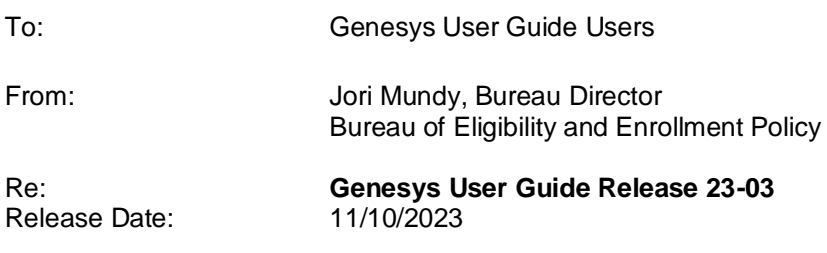

Effective Date: 11/10/2023

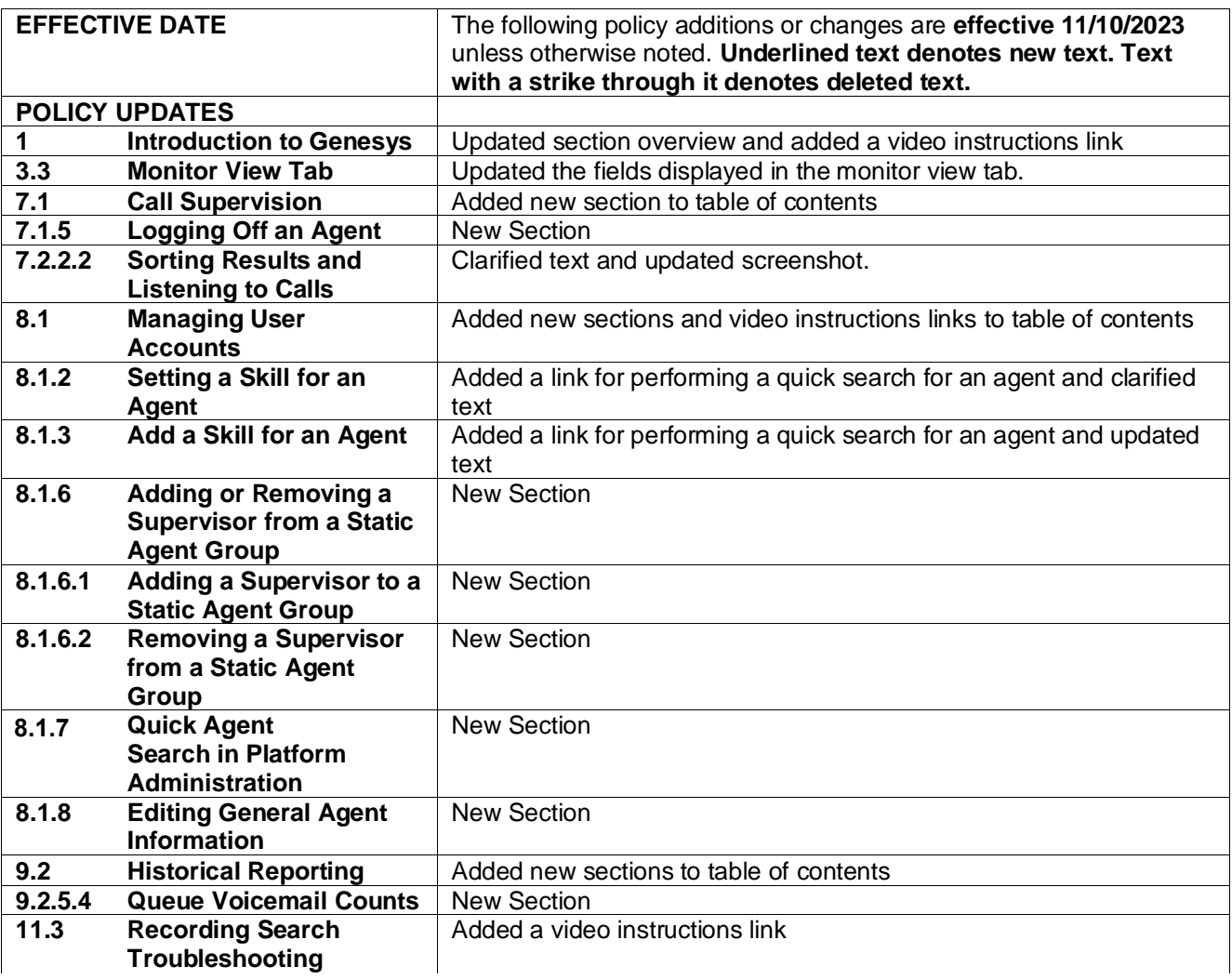

## **1 Introduction to Genesys**

(Video instructions available: Introduction to Genesys)

Genesys is the cloud-based call management system used by IM workers to receive, make, and transfer calls, and listen to voicemail. Genesys is an online platform that does not require users to download anything to their computers. This guide explains the Agent Desktop, Designer, Interaction Recording, Platform Administration, and Reporting tiles in the application that enable call center functions.

The Genesys User Guide is organized by sections:

- Sections 1 through 6: Overview of general agent capabilities that any user can do
- Section 7: Overview of supervisor capabilities
- Section 8: Overview of segment administrator capabilities
- Section 9: Overview of reporting (coming soon)
- Section 10: Overview of local passwords
- Section 11: Troubleshooting solutions for Genesys

### **3.3 Monitor View Tab**

The Monitor View tab is not visible to all agents. The Monitor View tab houses the dashboardDashboard tab, which shows contact center statistics in real time and the queues of the agent's specific group. The Dashboard tab is not visible to all agents. Focus on the queues ending in "use." This page is informational only.

*Show/Hide an example of the page*

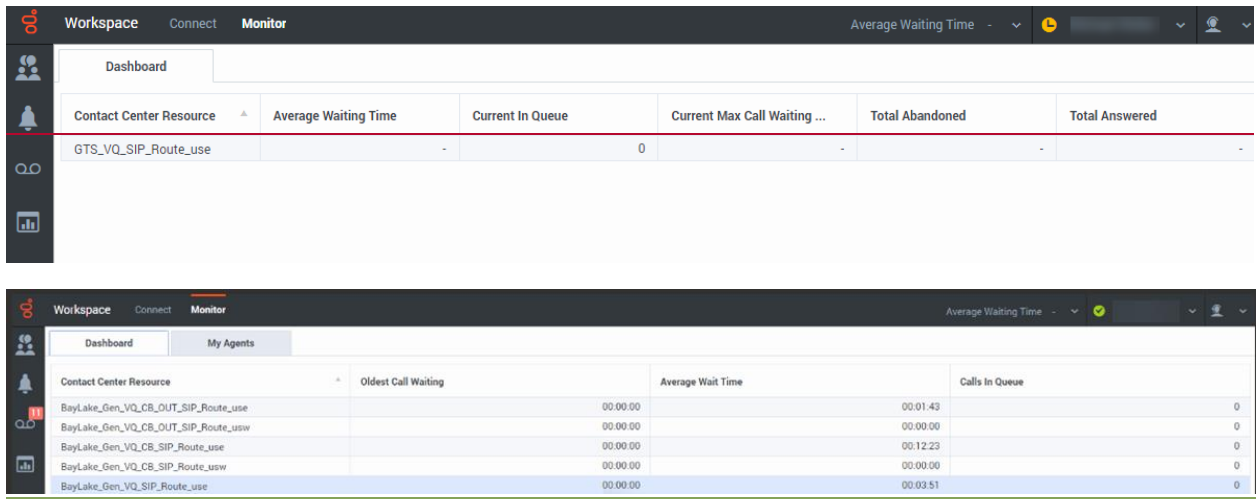

The specific statistics showcaseddisplayed may vary by agency but include:

- Oldest Call Waiting: How long the oldest call currently in the queue has been waiting.
- Average Wait Time (AWT): Average wait time
- Current # of (for the day) for all calls in the queue
- Current maximum call waiting time
- Total abandoned calls
- **Total answered callsand abandoned.** 
	- Note AWT is not the same as Average Speed of Answer (ASA). ASA is only answered calls. ASA is not visible in this view.
- **•** Calls In Queue: Current target state
- Internal calls
- **Outbound** number of calls in the queue waiting for agents.
- Inbound calls

# **7.1 Call Supervision**

[7.1.1 Logging in to Supervise Calls](#page-34-0)

- 7.1.2 Monitoring
- 7.1.3 Barging
- 7.1.4 Coaching

[7.1.5 Logging an Agent Off](#page-4-0) (Video instructions available: Logging an Agent Off)

There are three different methods to listen to live calls in Genesys:

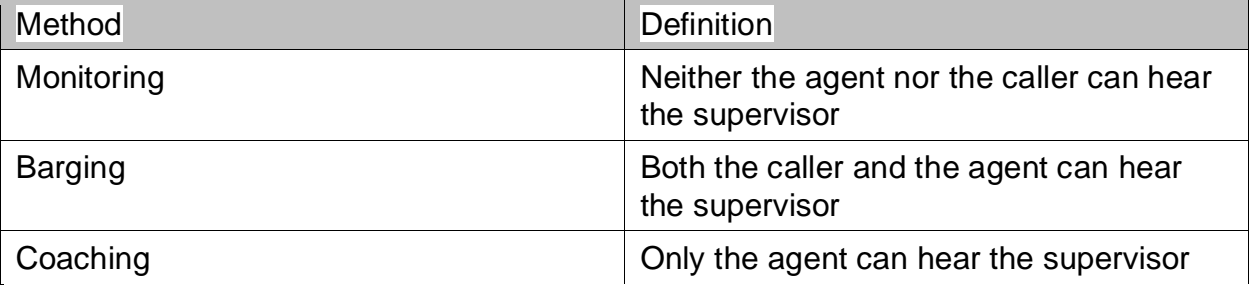

The Monitor Tab has information relating to call supervision. It is separated into two tabs:

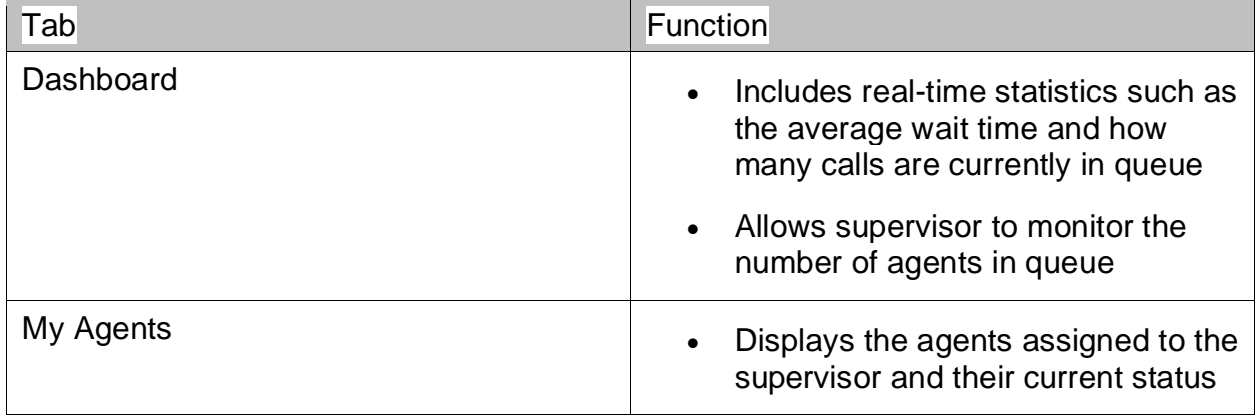

It is recommended supervisors use the Real-Time Reporting or "Pulse" application to monitor queues and agents. The Real-Time Reporting application can be customized by a supervisor to display all desired statistics, whereas the agent desktop cannot.

# <span id="page-4-0"></span>**7.1.5 Logging an Agent Off**

(Video instructions available: Logging an Agent Off)

The log off agent feature is useful if it's discovered an agent has forgotten to log off.

The Supervisor must be logged on to Workspace and is assigned as a Supervisor for the specific agent or agent group.

To log an agent off:

- 1. From the Agent Desktop click the Monitor view tab.
- 2. Click My Agents tab.
- 3. Click the three dots next to the name of the agent to be logged off.
- 4. Select **Log Off** from the drop down.
- 5. If the agent is not showing, use the features at the bottom of the page to change the display.

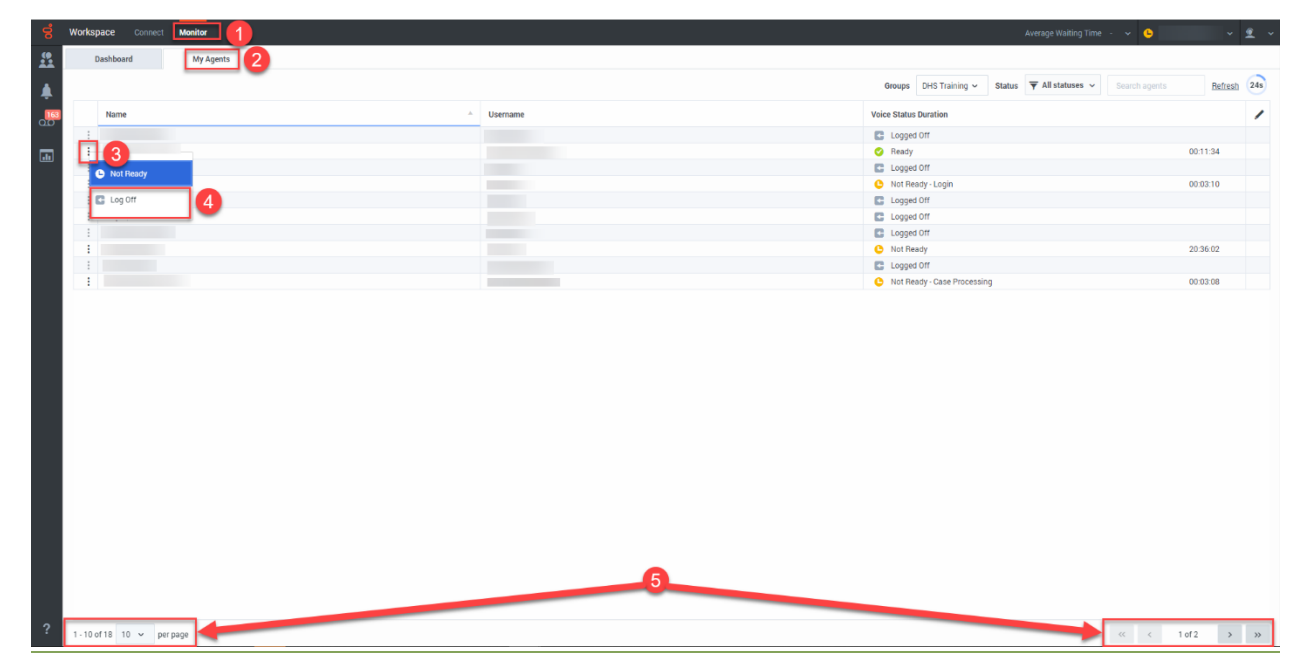

# **7.2.2.2 Sorting Results and Listening to Calls**

(Video instructions available: [Sorting Results and Listening to Calls\)](https://vimeo.com/showcase/9568233/video/842983542)

After searching for a call, you can sort the results and listen to calls in the Explore Tab.

### **Sorting Results**

The search results columns can be adjusted as needed. For example, if searching by inbound calls, you can add the callType column to the search results.

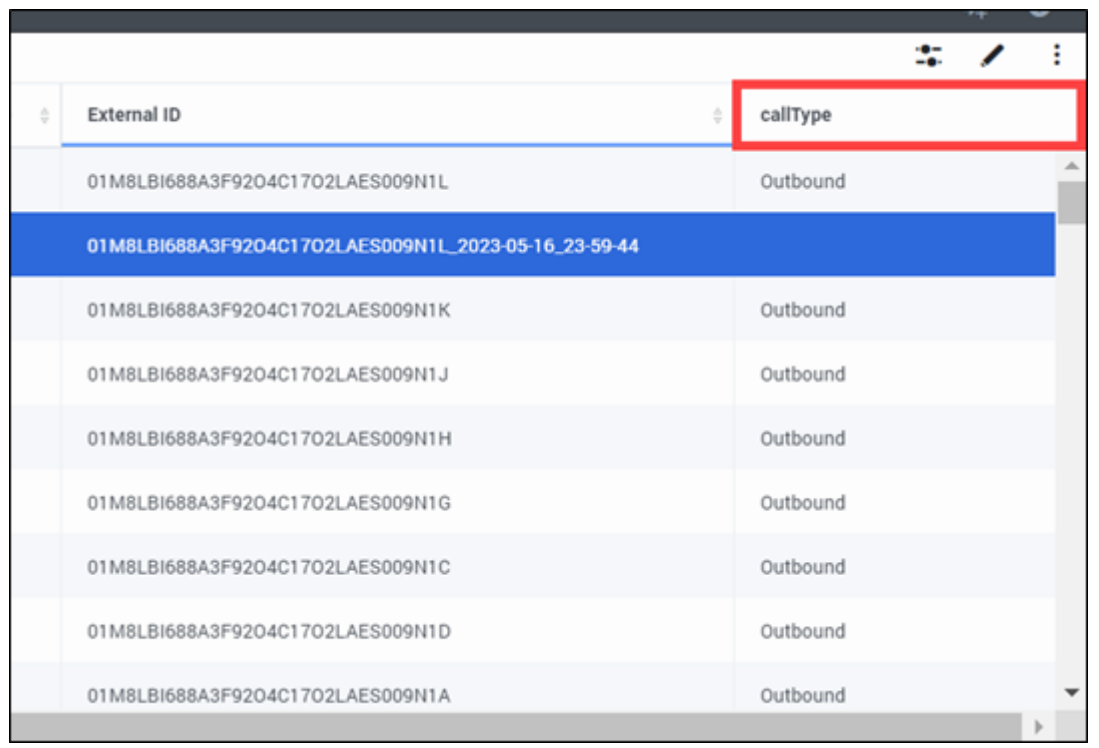

To adjust the search results columns, selectclick the Select Columns icon that looks like a pencil on the results screen.

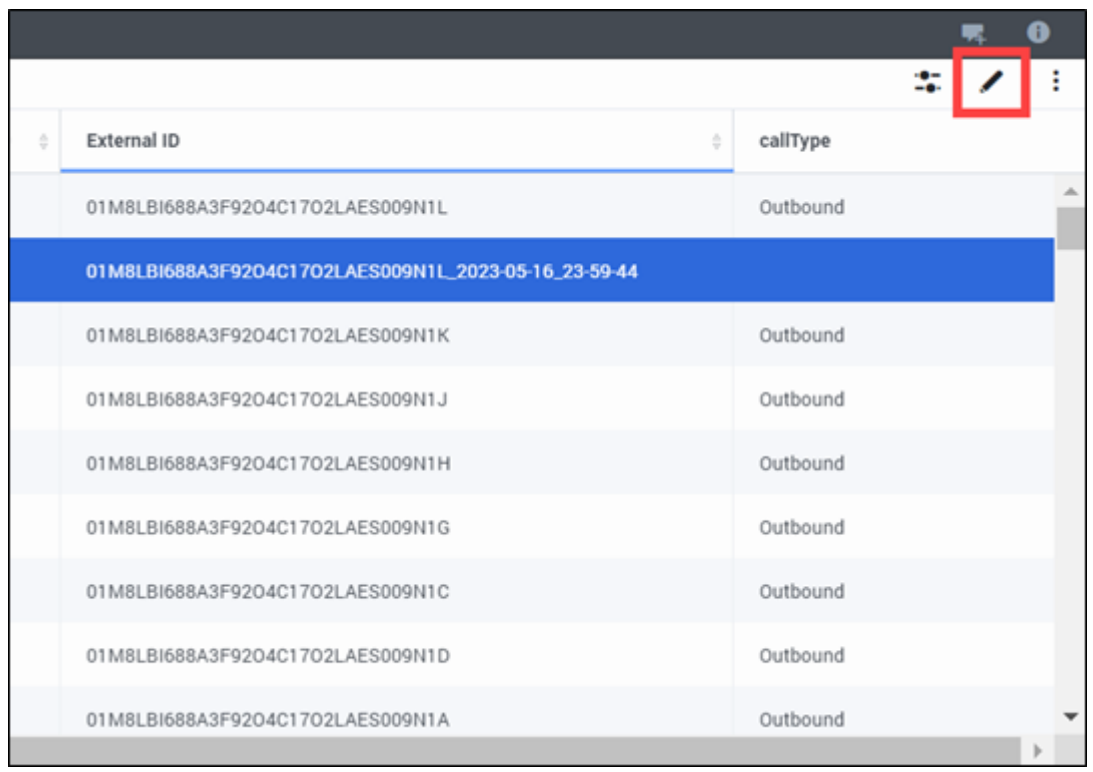

Then select the columns to add or remove. Note that any adjustments made to the results columns will be saved for future searches.

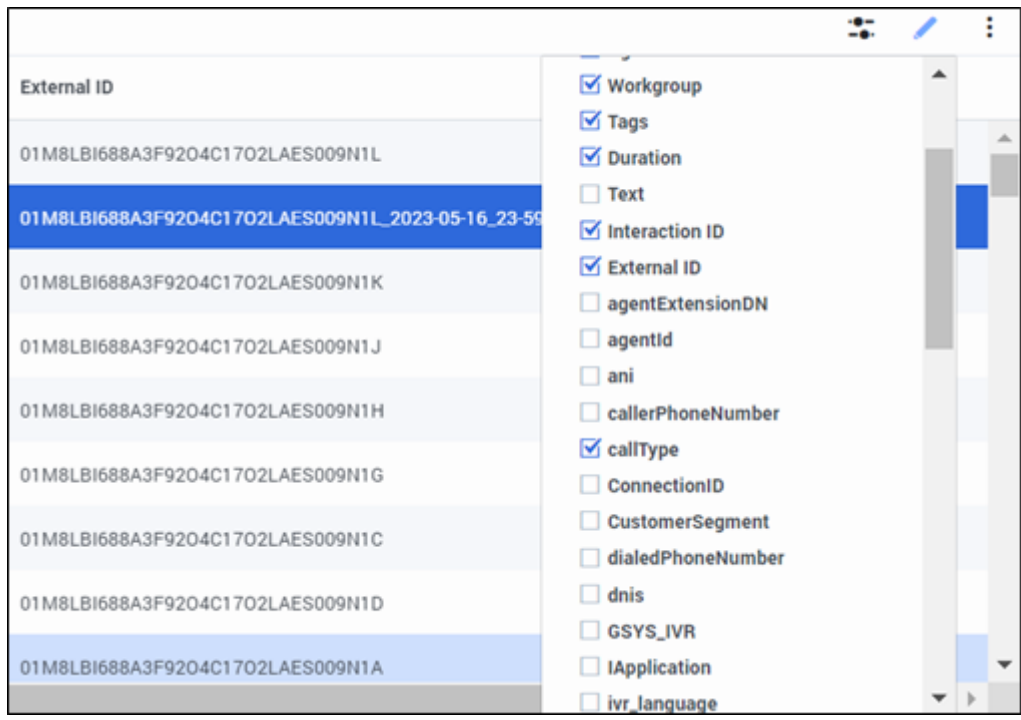

SelectClick arrows in a column to sort the results by ascending or descending order.

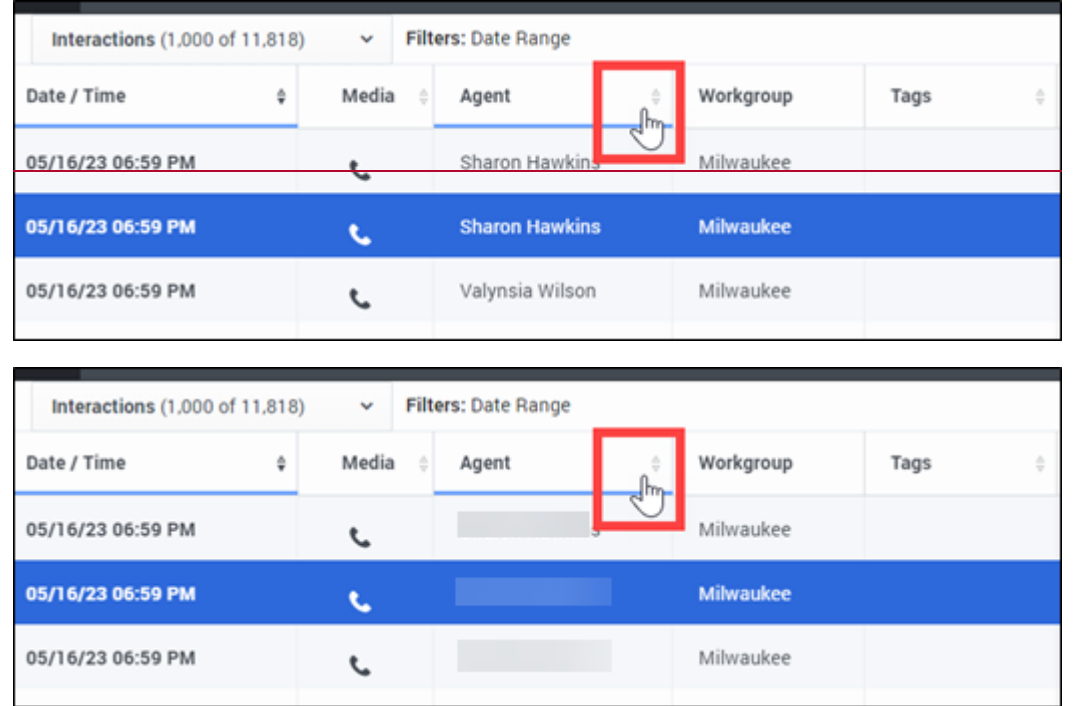

### **Adjusting Search Criteria**

To return to the search page and make adjustments to adjust the search criteria, select click the Search Filters slide icon that looks like sliders.

Do not use the back button on your browser to return to the search page.

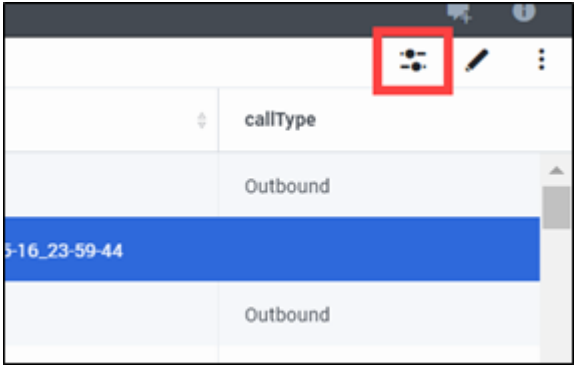

### **Listening to Calls**

To listen to a call, useclick the play button next to the segment of call on the search results page.

Some calls may have multiple segments for the ATS signature or if the call was transferred. Click the plus icon next to the call to see the segments.

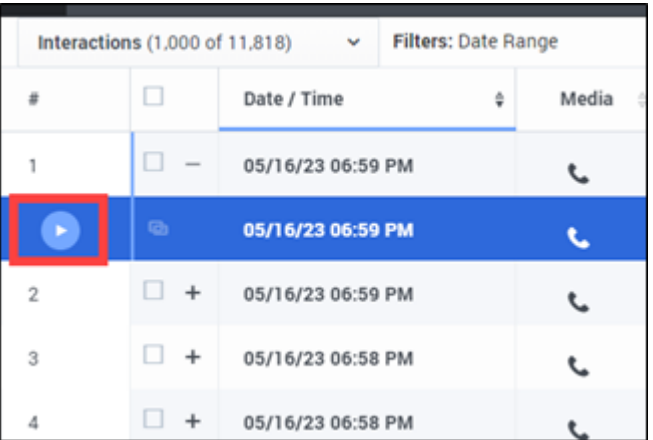

# **8.1 Managing User Accounts**

8.1.1 [Logging in to Manage](https://vimeo.com/showcase/9568233/video/761995690) User Accounts (Video instructions available: Logging in to Manage [User Accounts\)](https://vimeo.com/showcase/9568233/video/761995690)

[8.1.2 Setting a Skill for an Agent](#page-10-0) (Video instructions available: [Setting a Skill for an Agent\)](https://vimeo.com/showcase/9568233/video/761995776)

[8.1.3 Adding a Skill for an Agent](#page-13-0) (Video instructions available: [Adding a Skill for an Agent\)](https://vimeo.com/showcase/9568233/video/761995912)

8.1.4 Adding a Skill for Multiple Agents (Video instructions available: [Adding a Skill for Multiple](https://vimeo.com/showcase/9568233/video/761996003)  [Agents\)](https://vimeo.com/showcase/9568233/video/761996003)

8.1.5 Adding an Agent to an Agent Group (Video instructions available: [Adding an Agent to an](https://vimeo.com/showcase/9568233/video/761996114)  [Agent Group\)](https://vimeo.com/showcase/9568233/video/761996114)

[8.1.6 Adding or Removing a Supervisor from a Static Agent Group](#page-19-0)

• [8.1.6.1 Adding a Supervisor to a Static Agent Group](#page-20-0) (Video instructions available: Adding a Supervisor to a Static Agent Group)

• [8.1.6.2 Removing a Supervisor from a Static Agent Group](#page-26-0) (Video instructions available: Removing a Supervisor from a Static Agent Group)

[8.1.7 Quick Agent Search in Platform Administration](#page-27-0) (Video instructions available: Quick Agent Search in Platform Administration)

[8.1.8 Editing General Agent Information](#page-29-0) (Video instructions available: Editing General Agent Information)

This section includes instructions for how to assign skills to an agent and adding agents to agent groups.

# <span id="page-10-0"></span>**8.1.2 Setting a Skill for an Agent**

(Video instructions available: [Setting a Skill for an Agent\)](https://vimeo.com/showcase/9568233/video/761995776)

Skills are assigned to workers to identify queue assignment in different areas such as multilingual or an agent with experience in other programs. Skills have a numeric value of 0 or 10 to the agent for that skill. 0 means they are not assigned to the queue associated to the skill, 10 means they are assigned to the queue. For example, an agent can be added to the Spanish queue by assigning a value of 10 to the Spanish skill.

Note: At this time, agents Agents are either skilled at 0 or 10. To assign a skill to a workeran agent:

1. Select the Persons link under the accounts section on the Configuration Manager page.

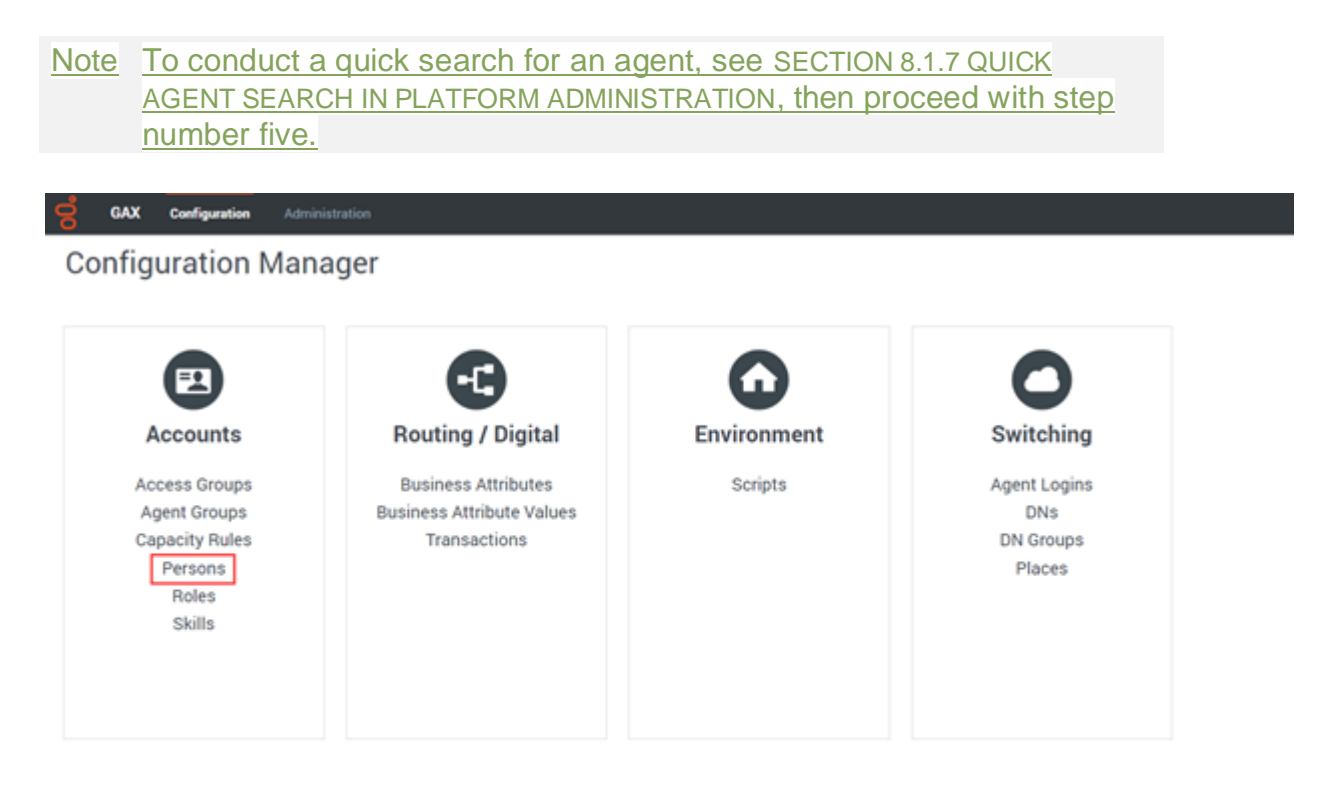

2. Select the OpsStageIU folder.

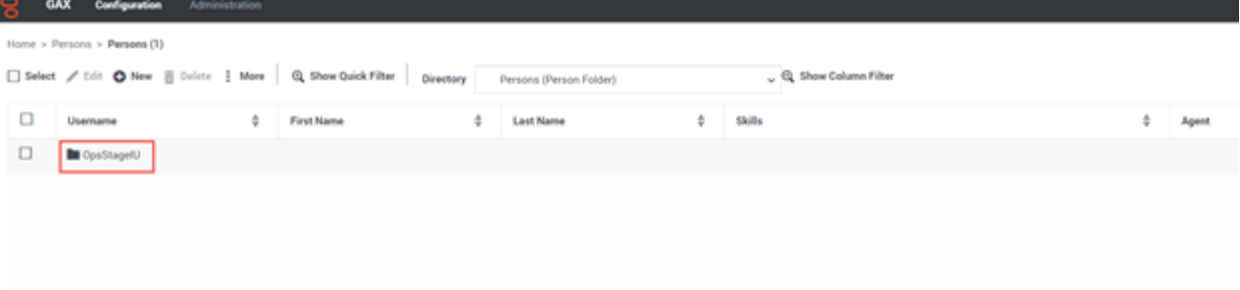

3. Select the DHS folder.

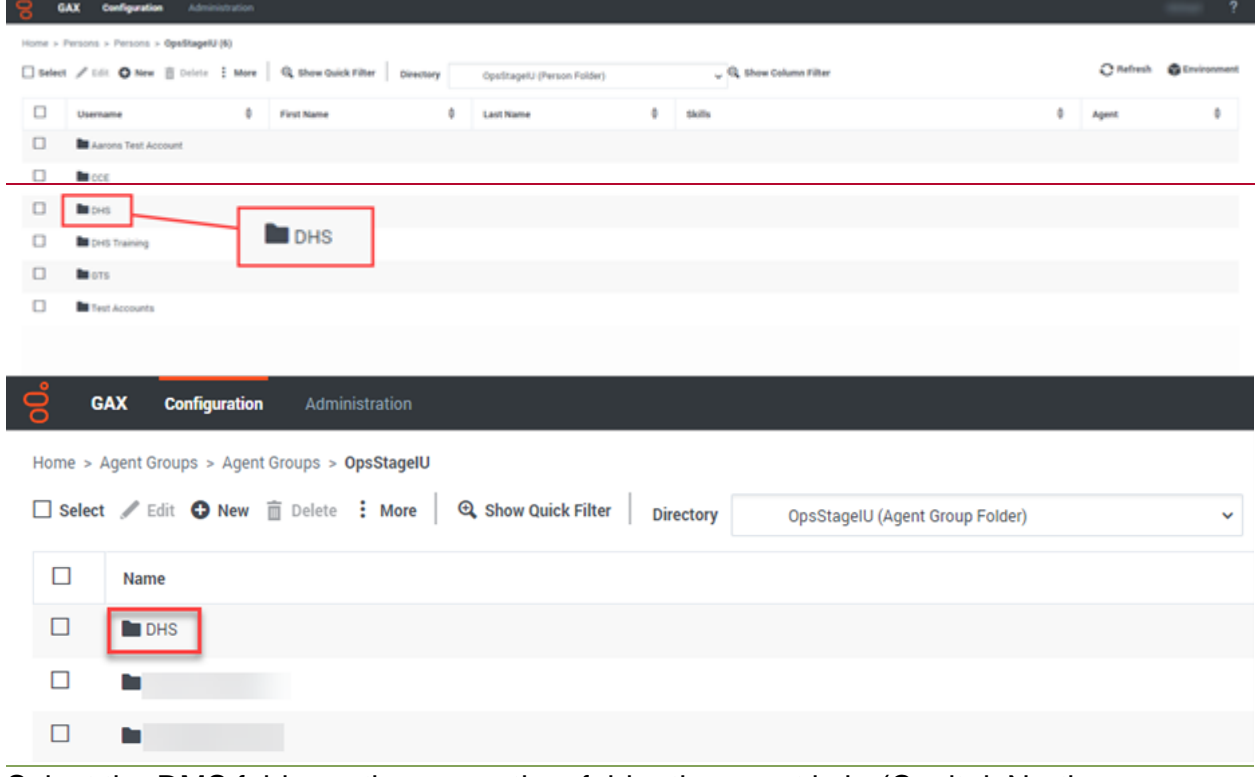

4. Select the DMS folder or the consortium folder the agent is in (Capital, Northern, Milwaukee,  $etc.\frac{1}{2}$ , and then select their name to open their profile.

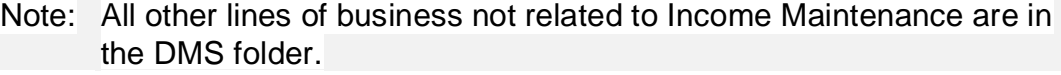

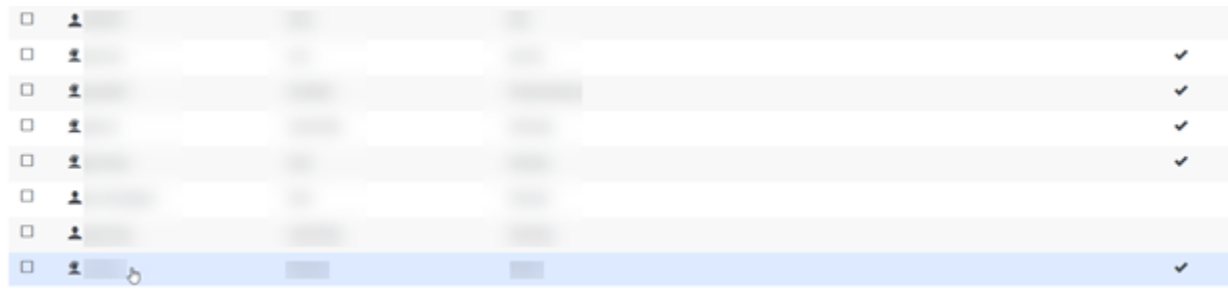

5. Select-Skills on the left-hand list. One Once selected, there is a list of the agent's skills. Note: If you don't see the skill you're looking for, see SECTION 8.1.3 ADDING A

**Genesys User Guide Release 23-03**

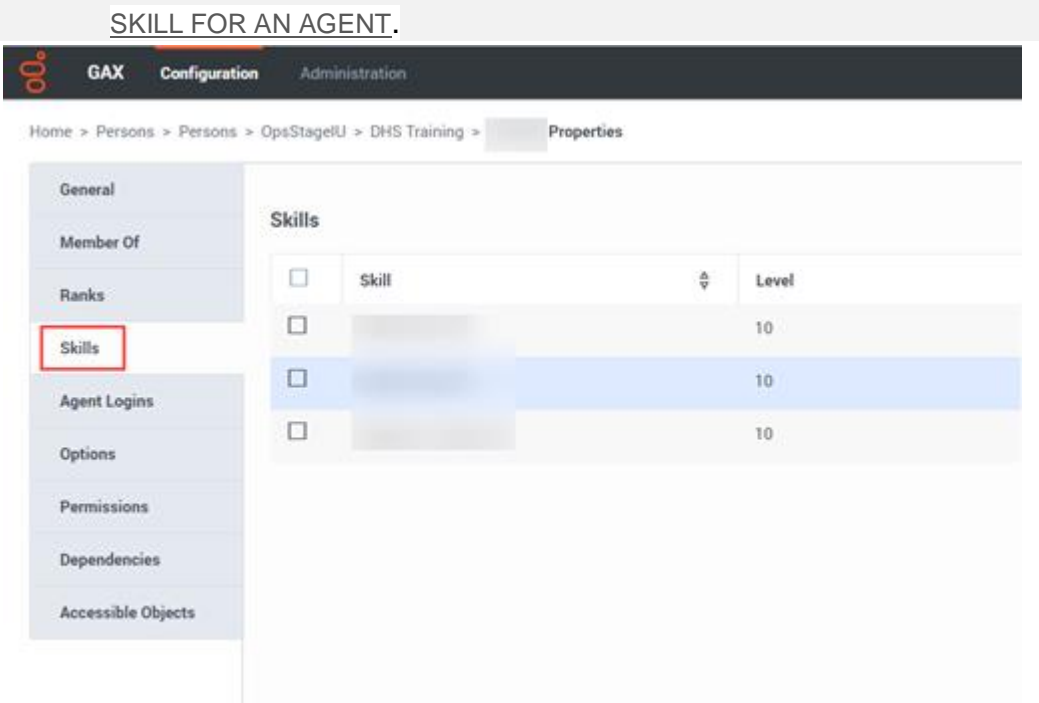

- 6. Select the skill from the list and enter "10" in the Level field (0=not added to the queue, 10=added to the queue).
- 7. Select Click **OK**.

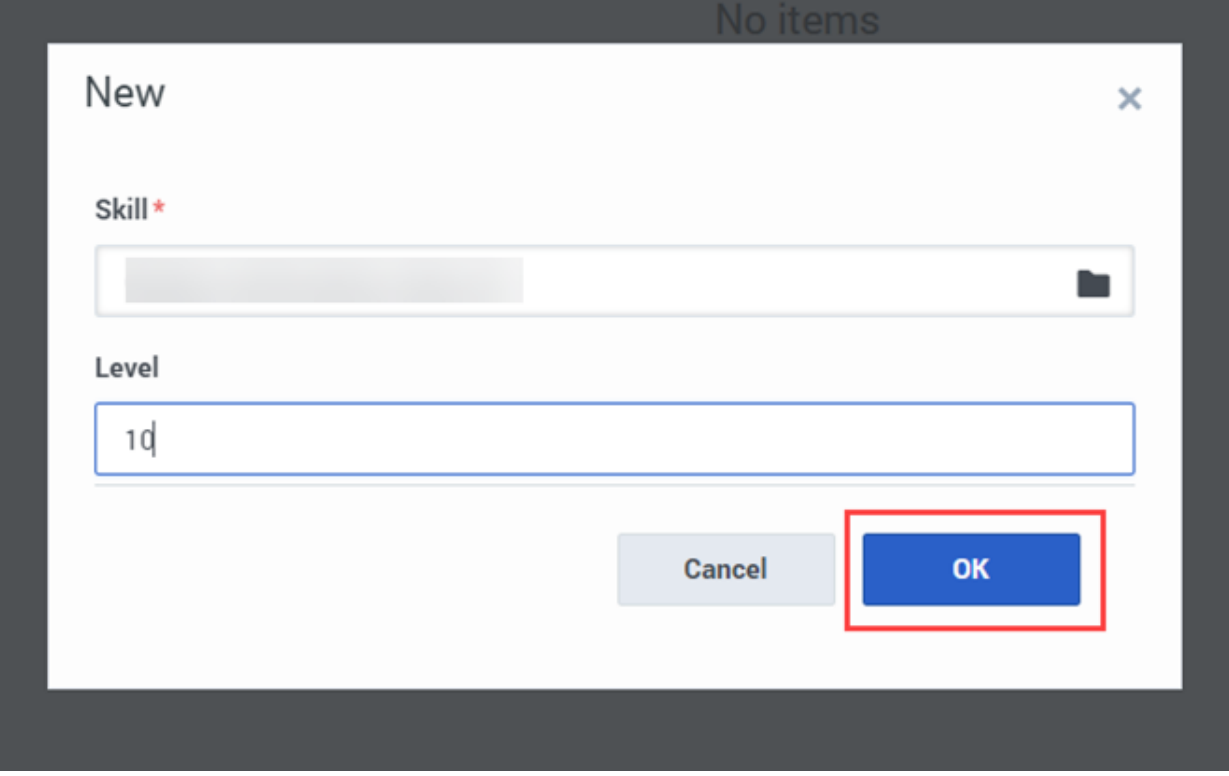

# 8. Select-Click Apply.<br> **S** GAX configuration Administr

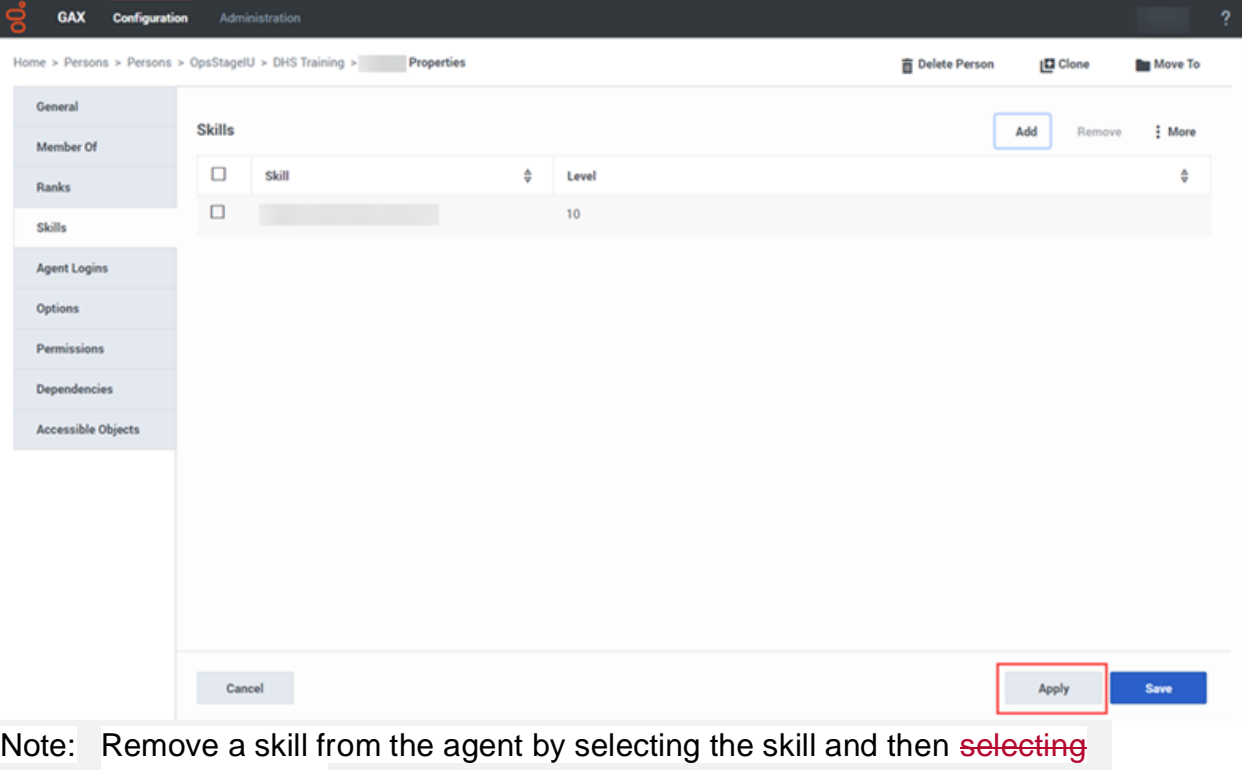

<span id="page-13-0"></span>clicking **Remove**.

# **8.1.3 Adding a Skill for an Agent**

(Video instructions available: [Adding a Skill for an Agent\)](https://vimeo.com/showcase/9568233/video/761995912)

Add a skill for an agent if the skill is missing from the agent's profile.

To add a skill for an agent:

1. Select the Persons link under the accounts section on the Configuration Manager page.

Note To conduct a quick search for an agent, see [SECTION 8.1.7 QUICK AGENT](#page-27-0)  [SEARCH IN PLATFORM ADMINISTRATION](#page-27-0), then proceed with step number five.

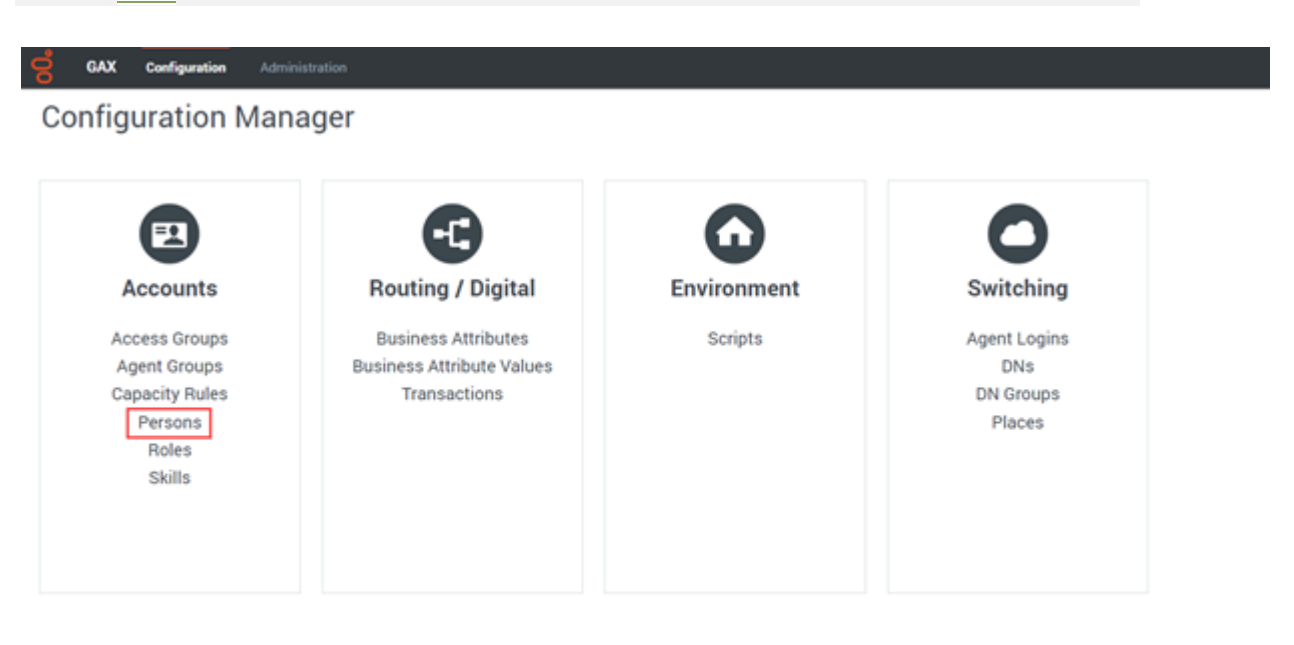

### 2. Select the OpsStageIU folder.

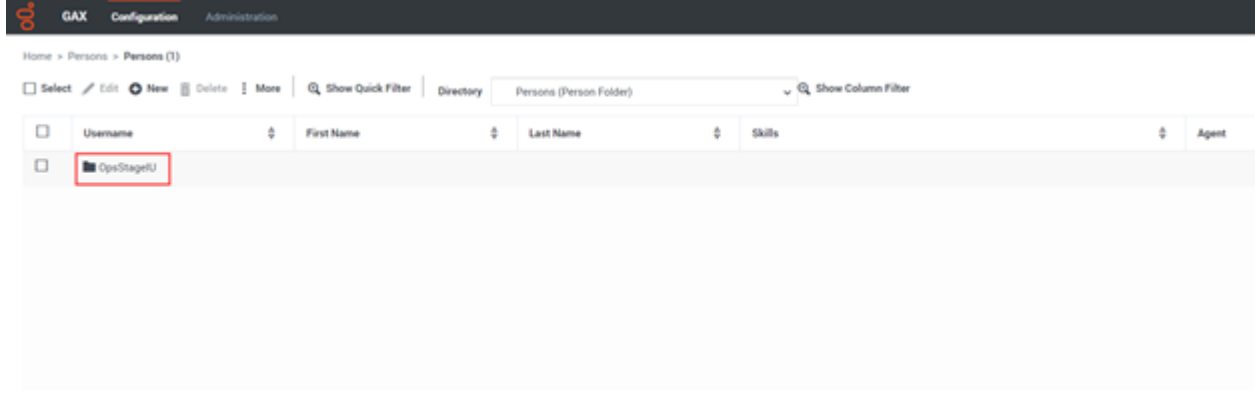

### 3. Select the DHS folder.

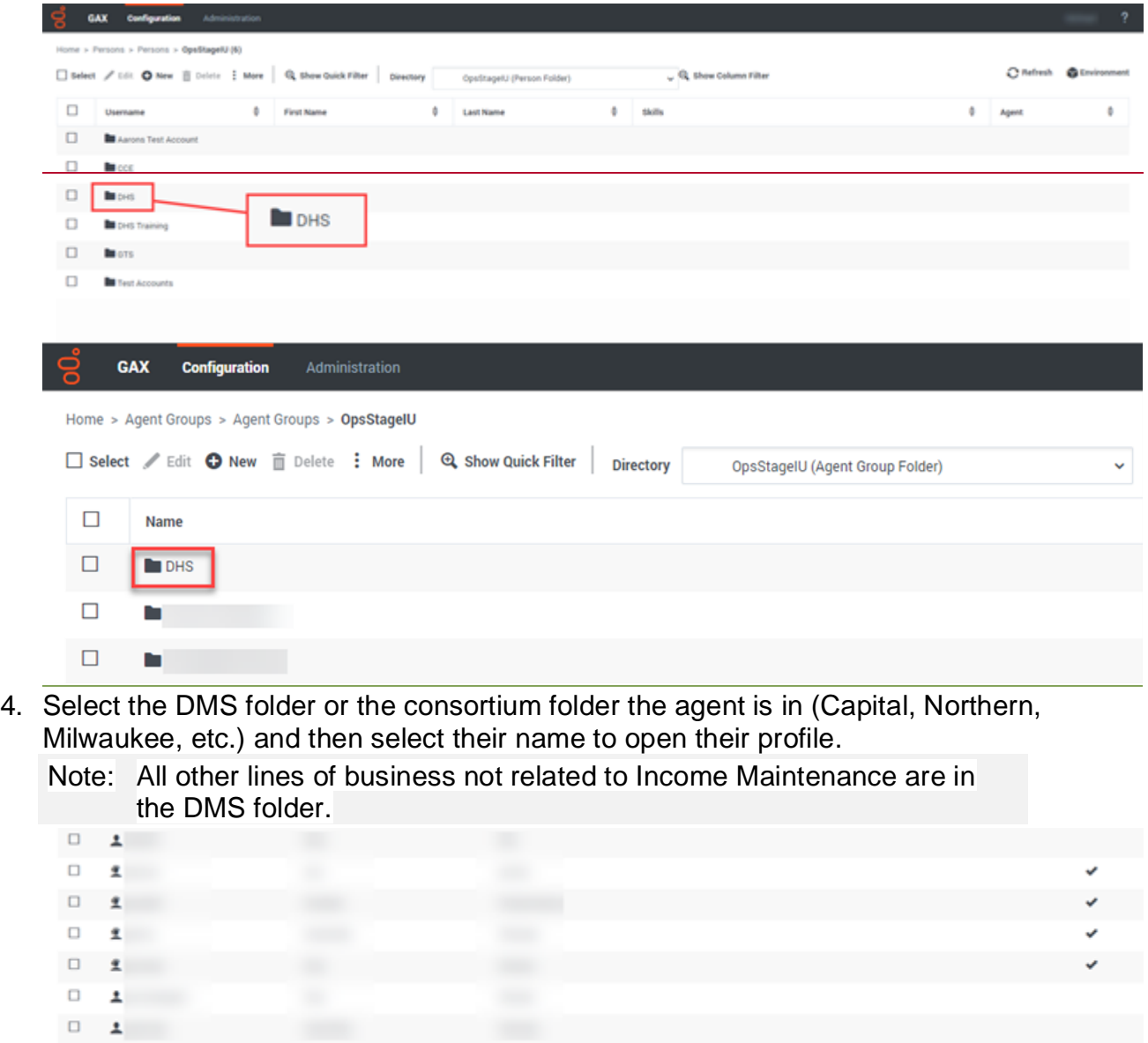

۰

 $\begin{array}{cccccccccc} \Box & \mathbf{1} & \mathbf{1} & \mathbf{1$ 

5. Select **Skills** on the left-hand list. Once selected, there is a list of the agent's skills.

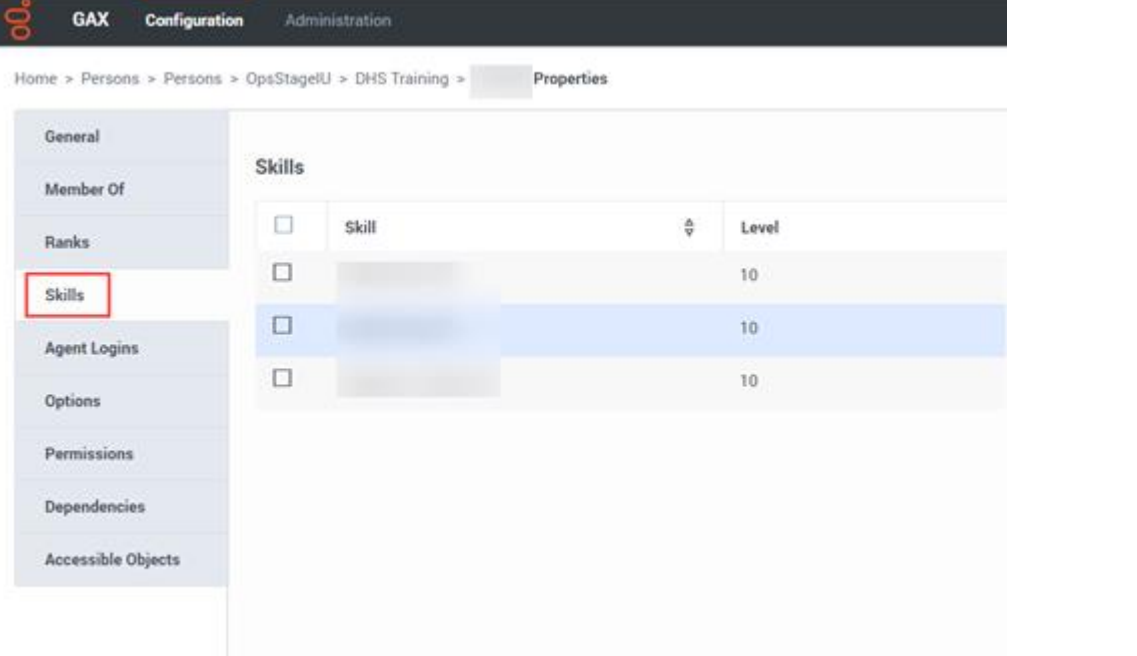

### 6. Select Click **Add**.

 $\overline{\phantom{a}}$ 

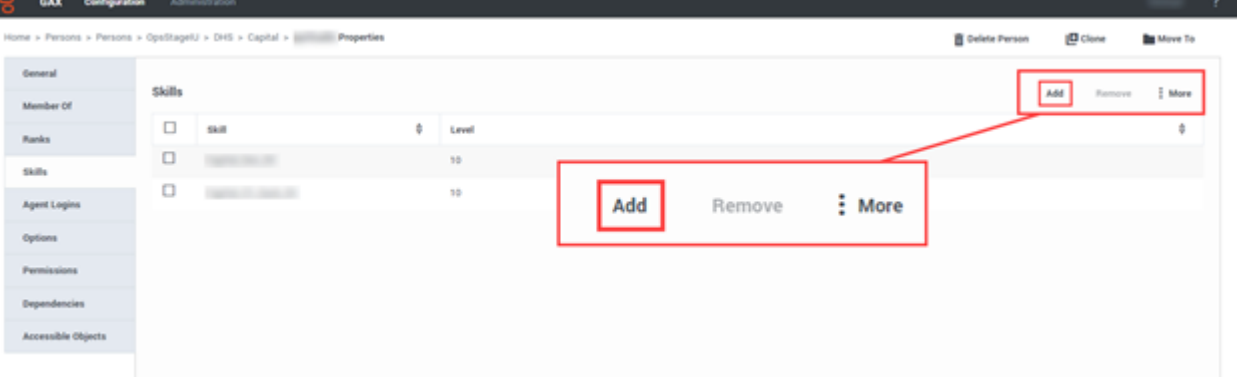

#### 7. Select the folder icon.

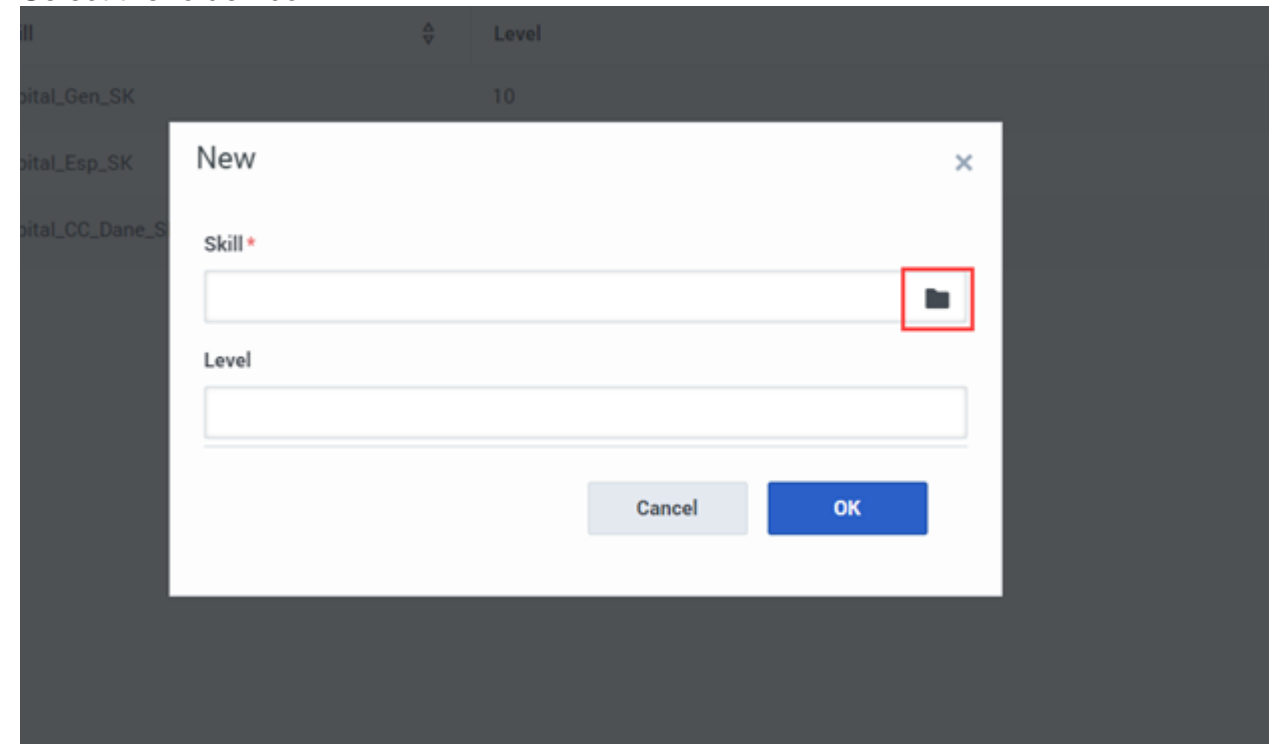

### 8. Select the agent's folder.

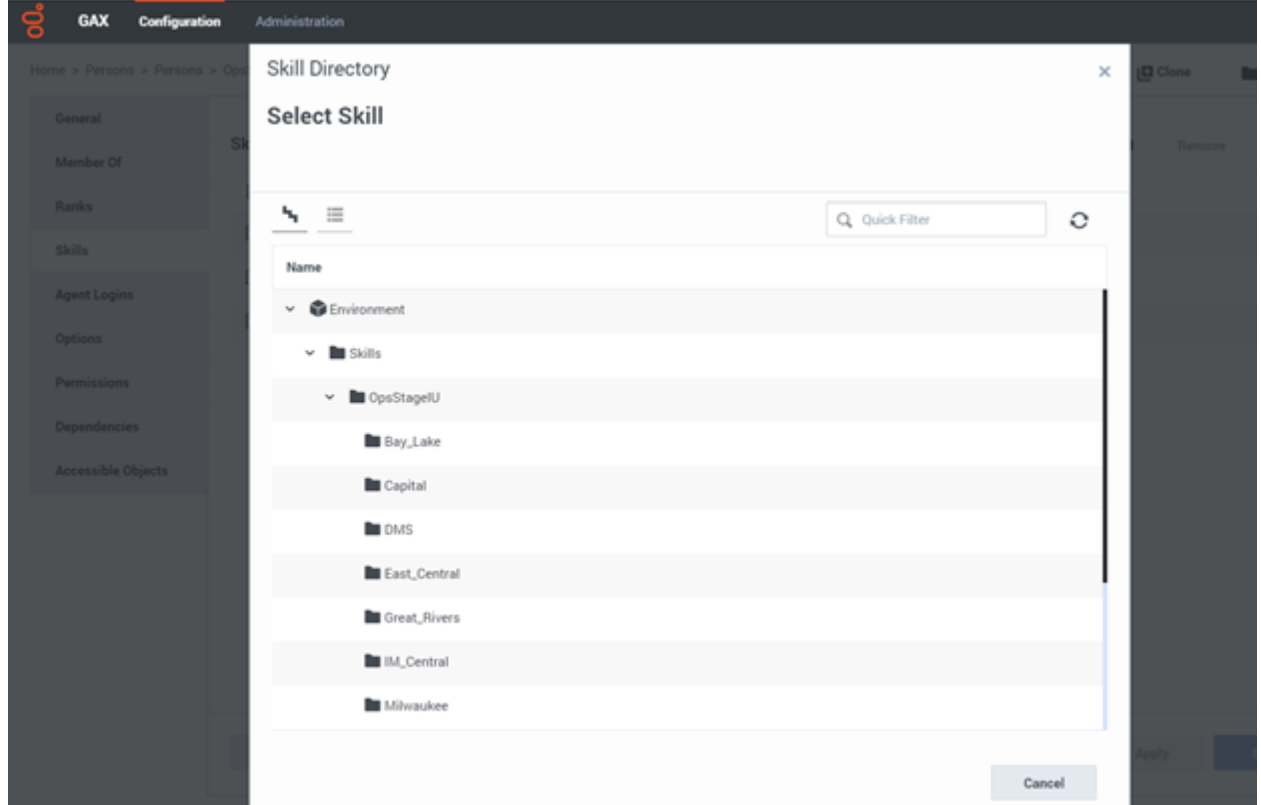

9. Select the skill from the list and enter "10" in the Level field (0=not added to the queue, 10=added to the queue).

### 10. **Select-Click OK.**

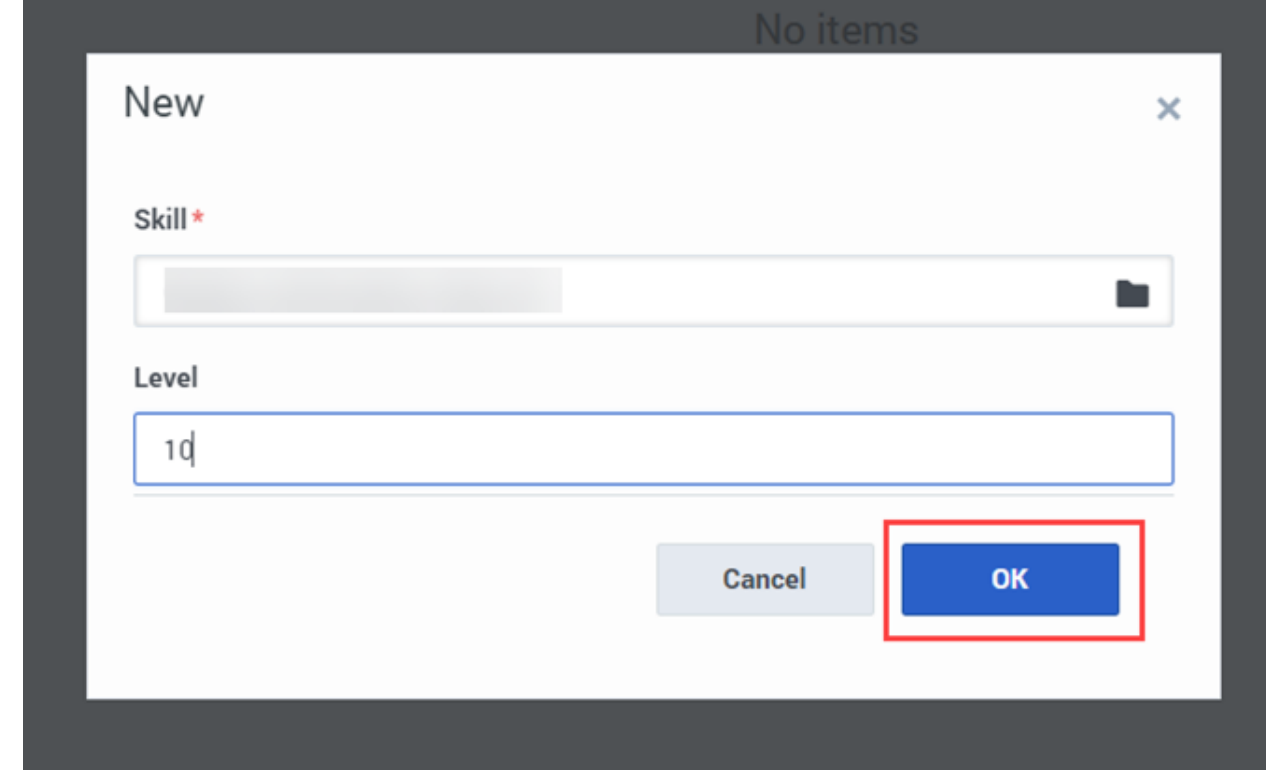

### 11. **Select Click Apply.**

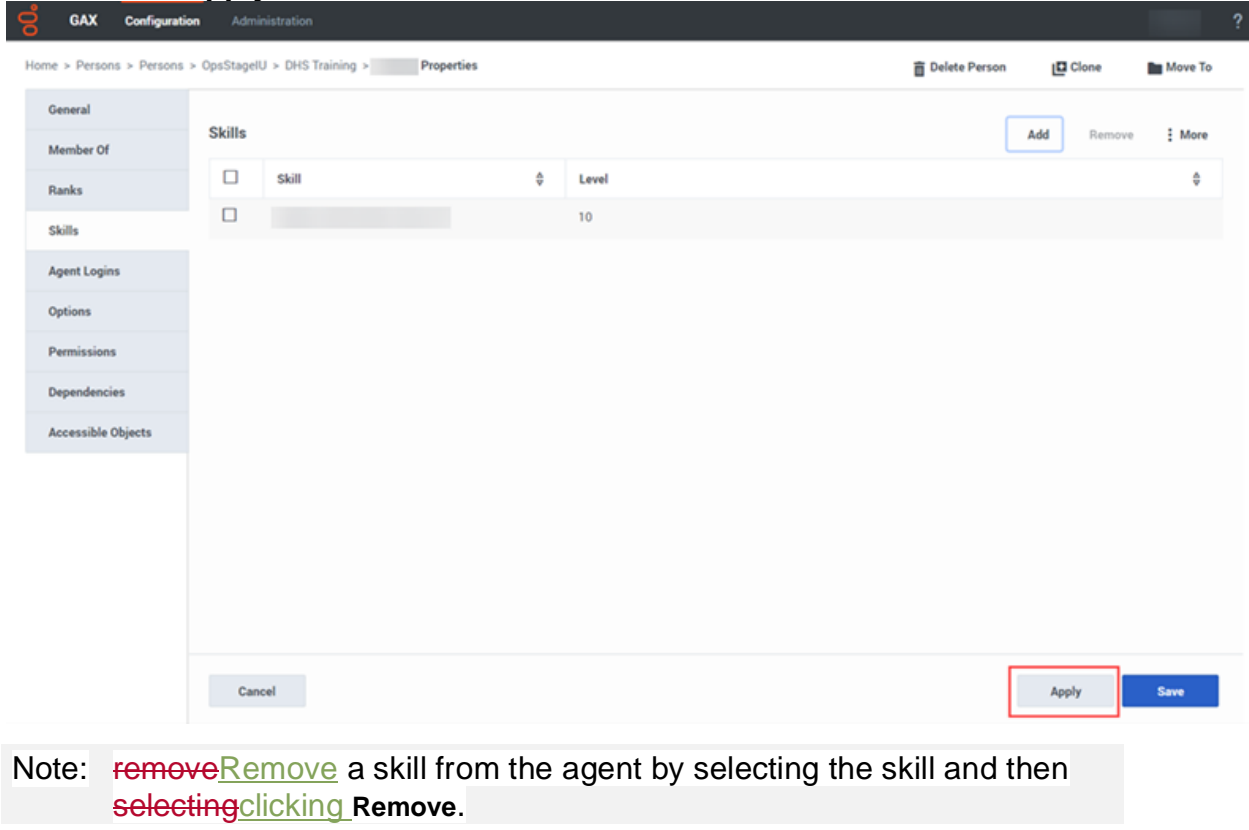

# <span id="page-19-0"></span>**8.1.6 Adding or Removing a Supervisor from a Static Agent Group**

Adding a user as a supervisor in a static agent group allows the individual to monitor or listen to calls for any agent in that agent group.

### <span id="page-20-0"></span>**8.1.6.1 Adding a Supervisor to a Static Agent Group**

• [8.1.6.1 Adding a Supervisor to a Static Agent Group](#page-20-0) (Video instructions available: Adding a Supervisor to a Static Agent Group)

To add a supervisor to a static agent group:

1. Select the Agent Groups link on the Configuration Manager page.

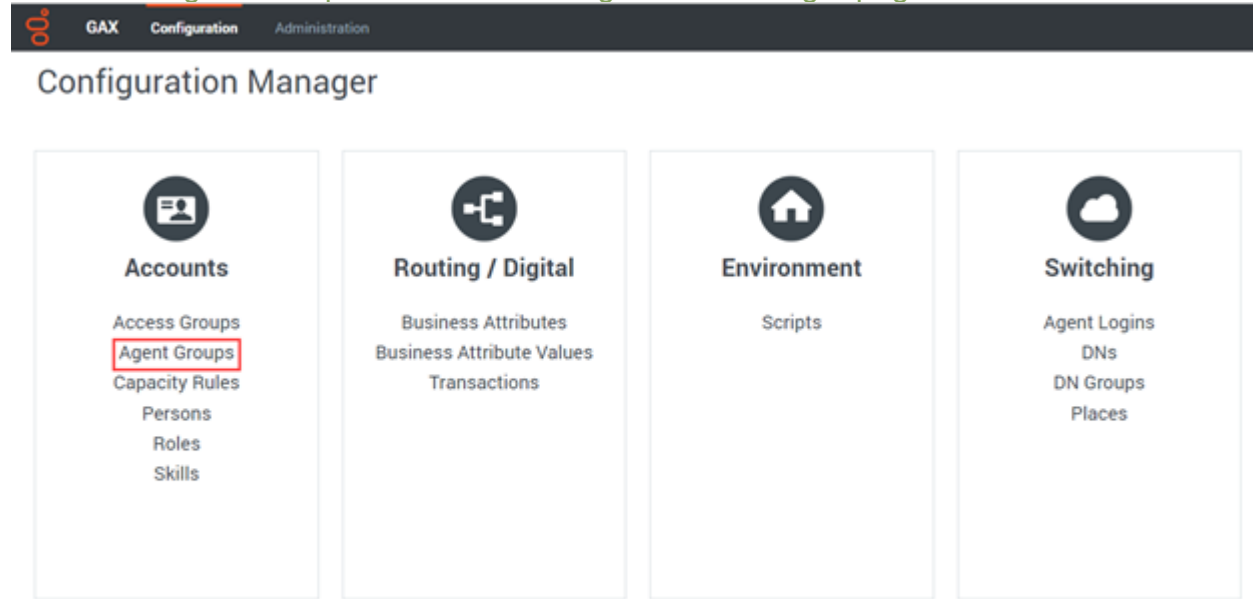

#### 2. Select the OpsStageIU folder.

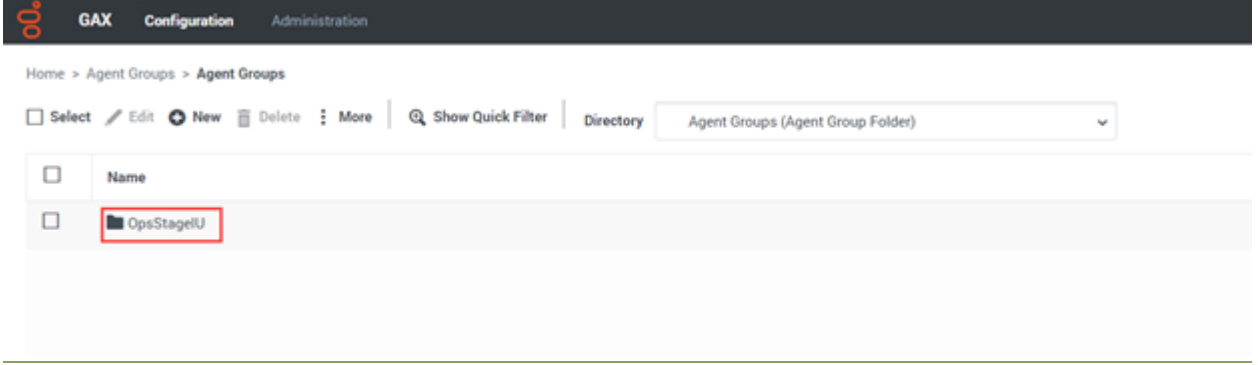

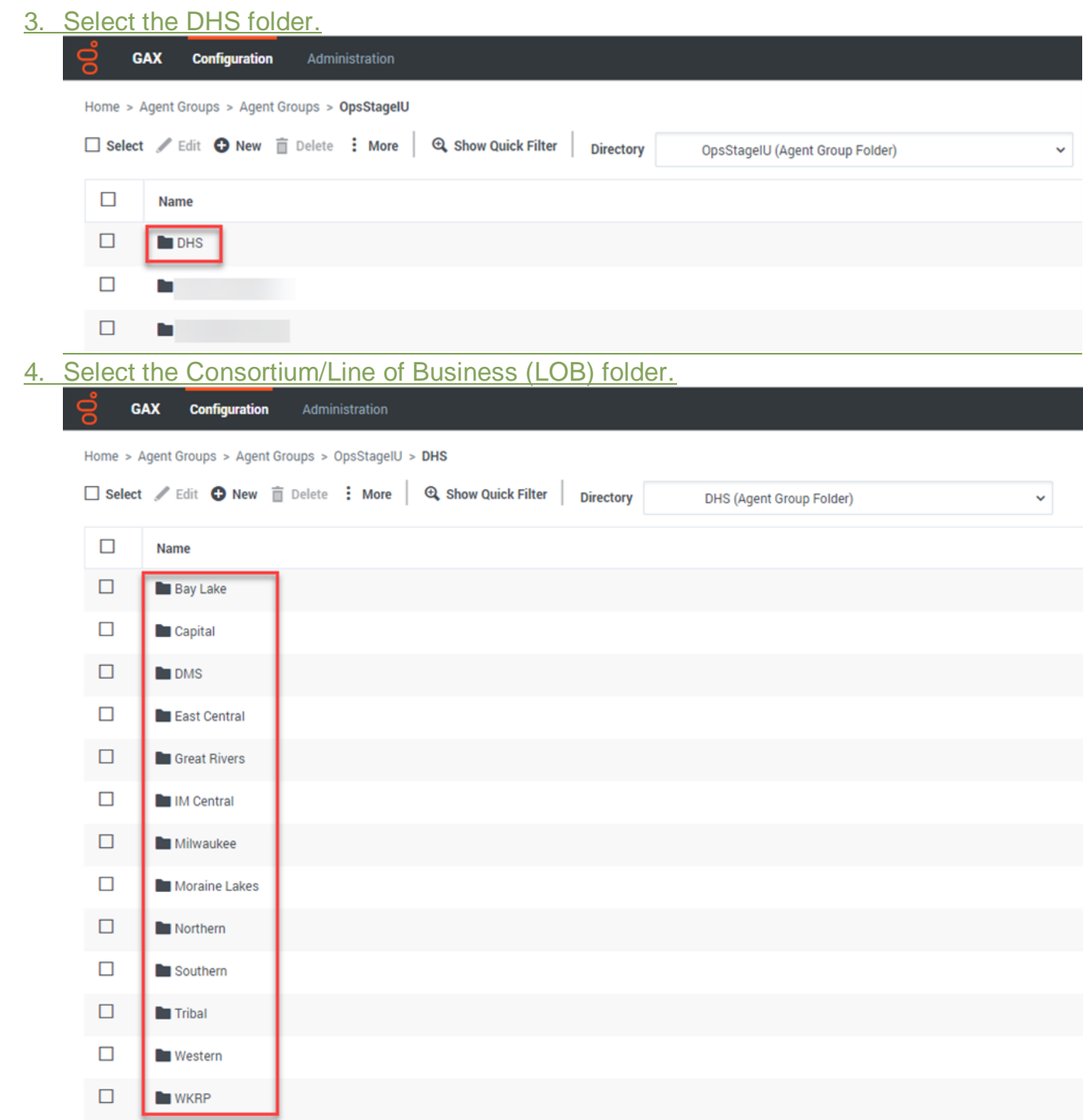

### 5. Select the Static Agent Groups folder.

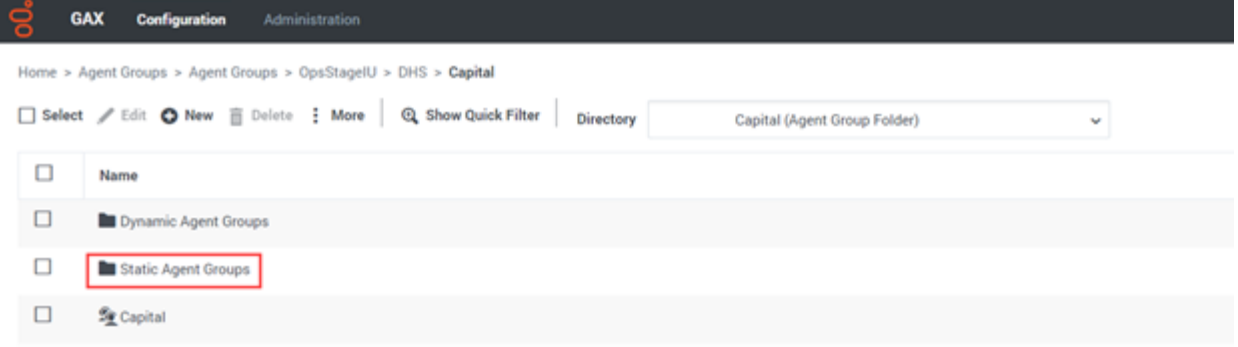

### 6. Select the umbrella group. The umbrella agent group should include all agents in the consortium or other Line of Business (LOB).

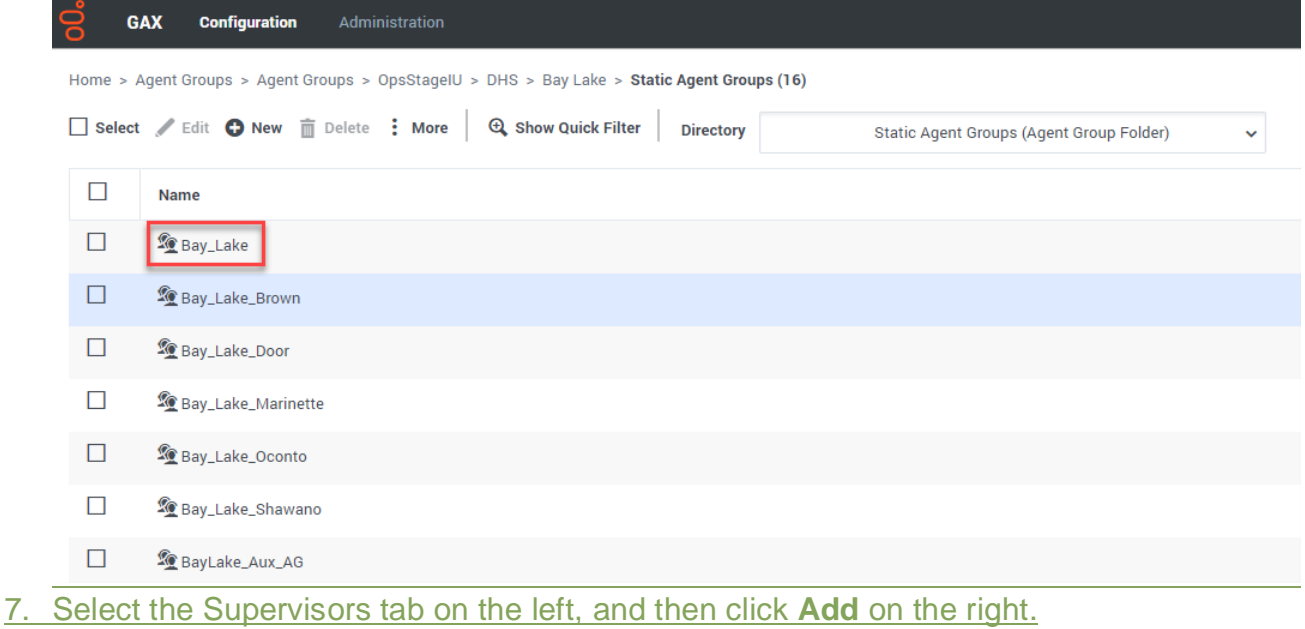

#### **S**<br>**GAX Configuration** Adr ome > Agent Groups > Agent Groups > OpsStageIU > DHS > Bay Lake > Static Agent Groups > **Bay\_Lake Properties** Delete Agent Group  $\Box$  Clone Move To Supervisors (29) add Remo  $\frac{1}{2}$  More  $\Box$ **Name**  $\frac{A}{V}$  First Name  $\frac{A}{V}$  Last Name  $\triangleq$ Agent  $\overline{\mathbf{z}}$  $\Box$ ×  $\Box$  $\hat{Z}$ v  $\Box$  $\mathbf{1}$  $\checkmark$  $\Box$  $\hat{Z}$  $\checkmark$  $\checkmark$  $\Box$

#### 8. Scroll through the list to find the consortium you want to add the supervisor to, and select that consortium's folder.

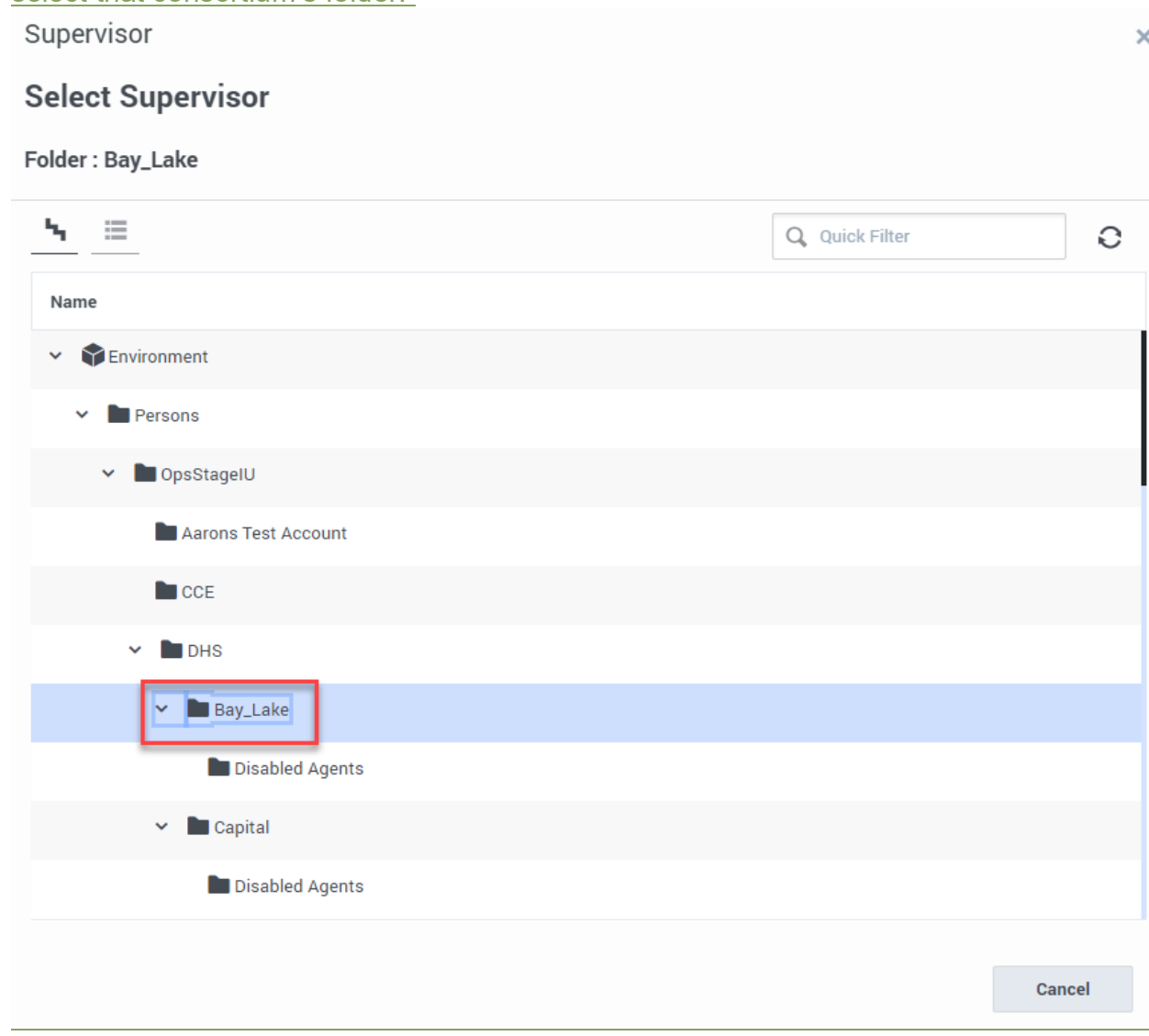

### 9. Select the agent to be made a supervisor.

Supervisor

### **Select Supervisor**

### Folder: Bay\_Lake

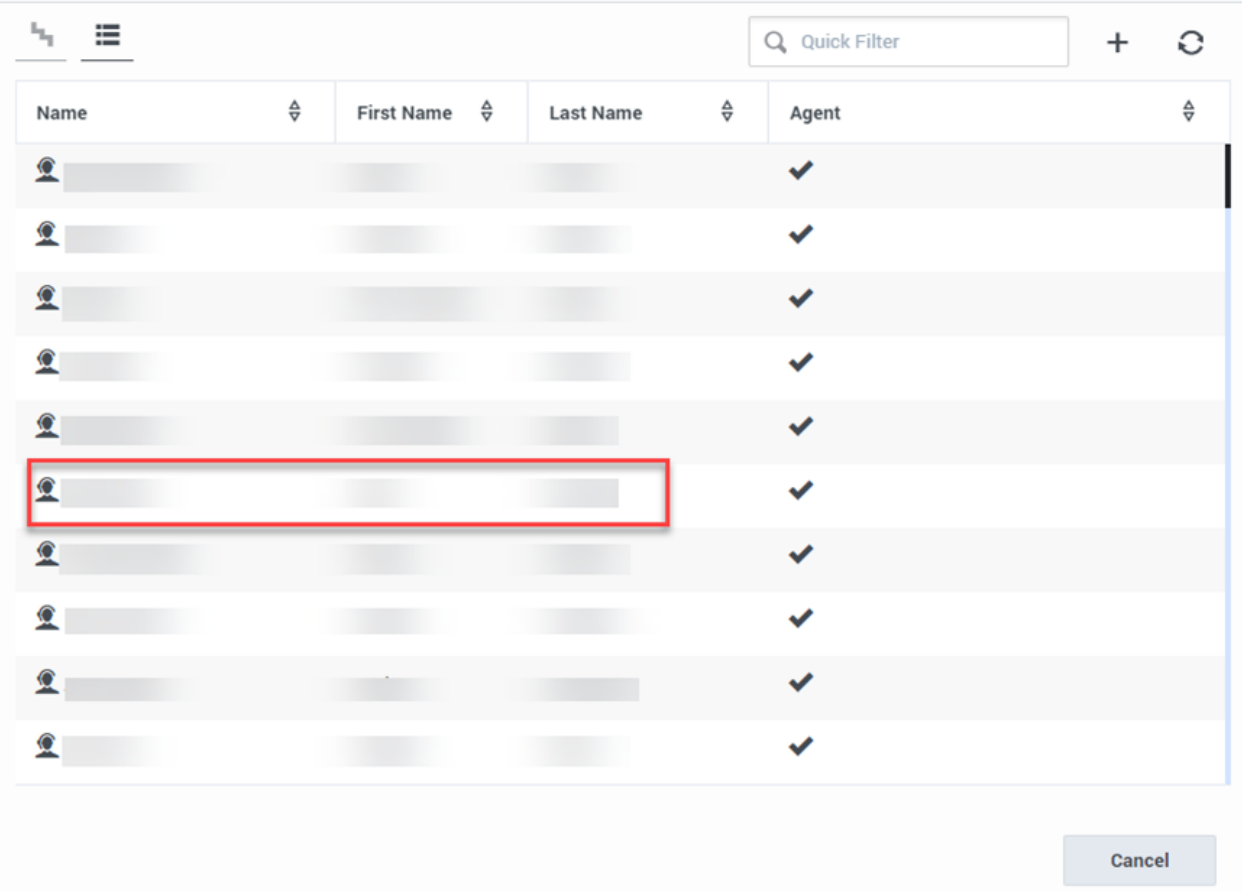

 $\boldsymbol{\times}$ 

### 10. Notice the number of supervisors increased by one. Click **Apply** to save the changes.

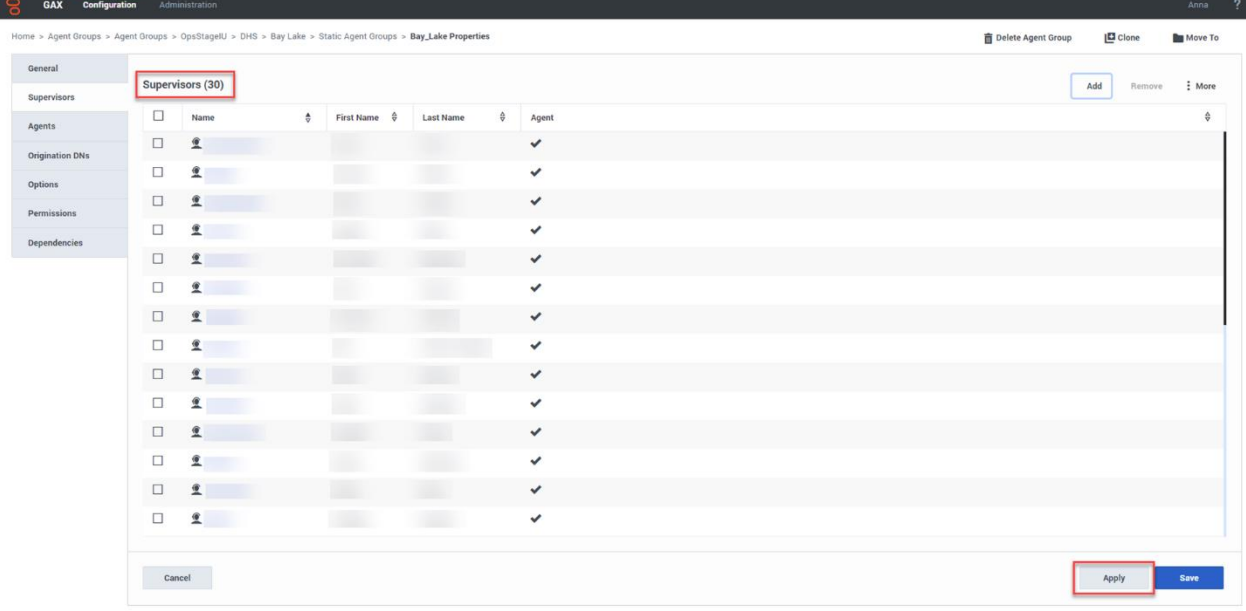

# <span id="page-26-0"></span>**8.1.6.2 Removing a Supervisor from a Static Agent Group**

• [8.1.6.2 Removing a Supervisor from a Static Agent Group](#page-26-0) (Video instructions available: Removing a Supervisor from a Static Agent Group)

To remove a supervisor from a static agent group:

- 1. Follow instructions one through six found in [SECTION 8.1.6.1 ADDING A SUPERVISOR TO A](#page-20-0)  [STATIC AGENT GROUP](#page-20-0).
- 2. From the Supervisors tab, check the checkbox next to the name of the Supervisor to be removed, and click **Remove**.
	- Note Be sure to select the appropriate agent group.
- 3. GAX Config ant Groupe > OneStanalLL > Delete Agent Gro Supervisors (11), Selected(1) Add Rem  $\Box$ **Name**  $\frac{A}{V}$  First Name  $\frac{A}{V}$  $\Box$  $\mathbf{2}$  $\mathbf{L}$  $\hat{z}$  $\Box$  $\frac{2}{2}$  $\Box$
- 4. Notice the number of Supervisors decreased by one. Click **Apply** to save the changes.

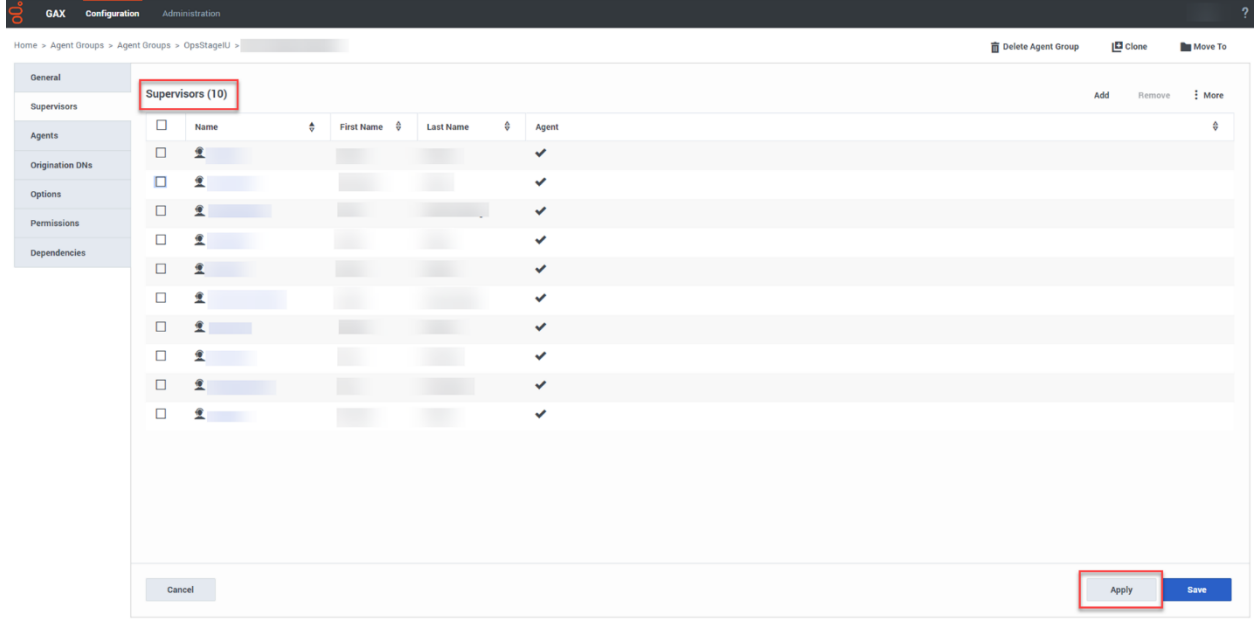

# <span id="page-27-0"></span>**8.1.7 Quick Agent Search in Platform Administration**

[8.1.7 Quick Agent Search in Platform Administration](#page-27-0) (Video instructions available: Quick Agent Search in Platform Administration)

Searching for an agent can be done different ways. Below is the quickest way to search for an agent.

To search for an agent from the Configuration Manager home page:

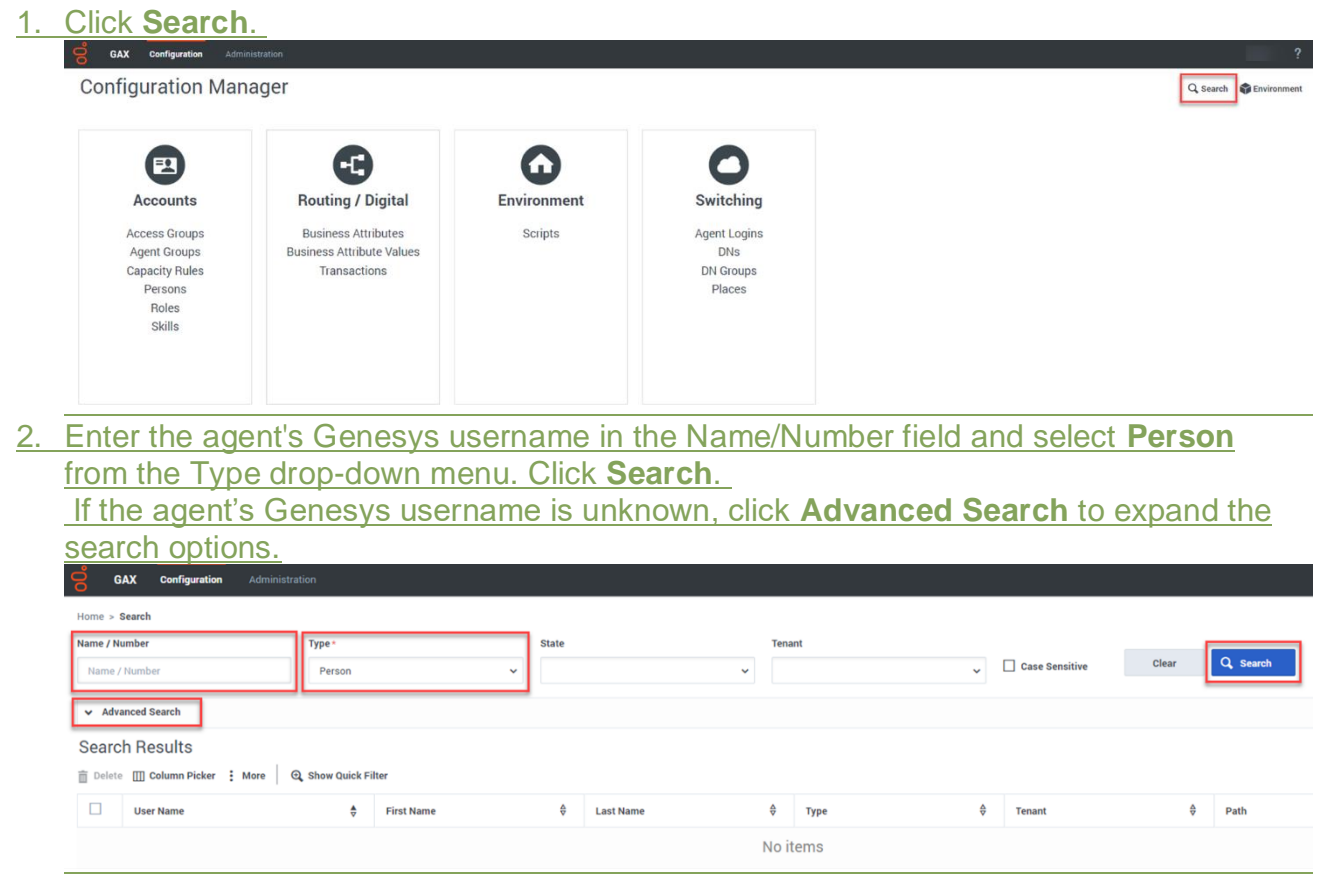

3. Using the Advanced Search options, search for the agent by their First Name, Last Name or both. "Person" must be selected from the "Type" drop-down menu. Then click

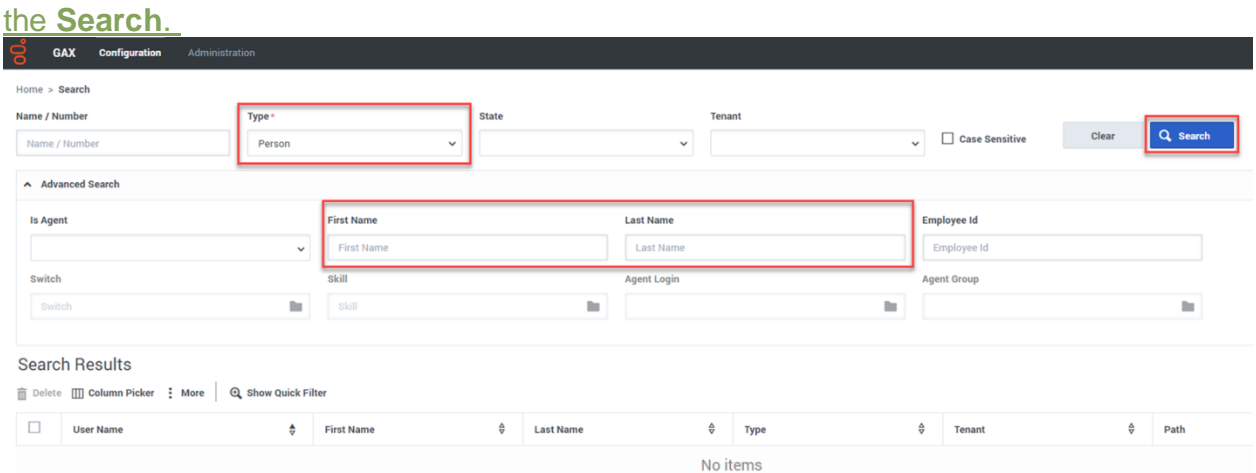

Note Spelling of the Genesys username, first name and last name must be exact for search results to work properly.

# <span id="page-29-0"></span>**8.1.8 Editing General Agent Information**

[8.1.8 Editing General Agent Information](#page-29-0) (Video instructions available: Editing General Agent Information)

To change an agent's username, first name, last name, email address, password and external ID follow the steps below:

1. Select the Persons link on the Configuration Manager home page.

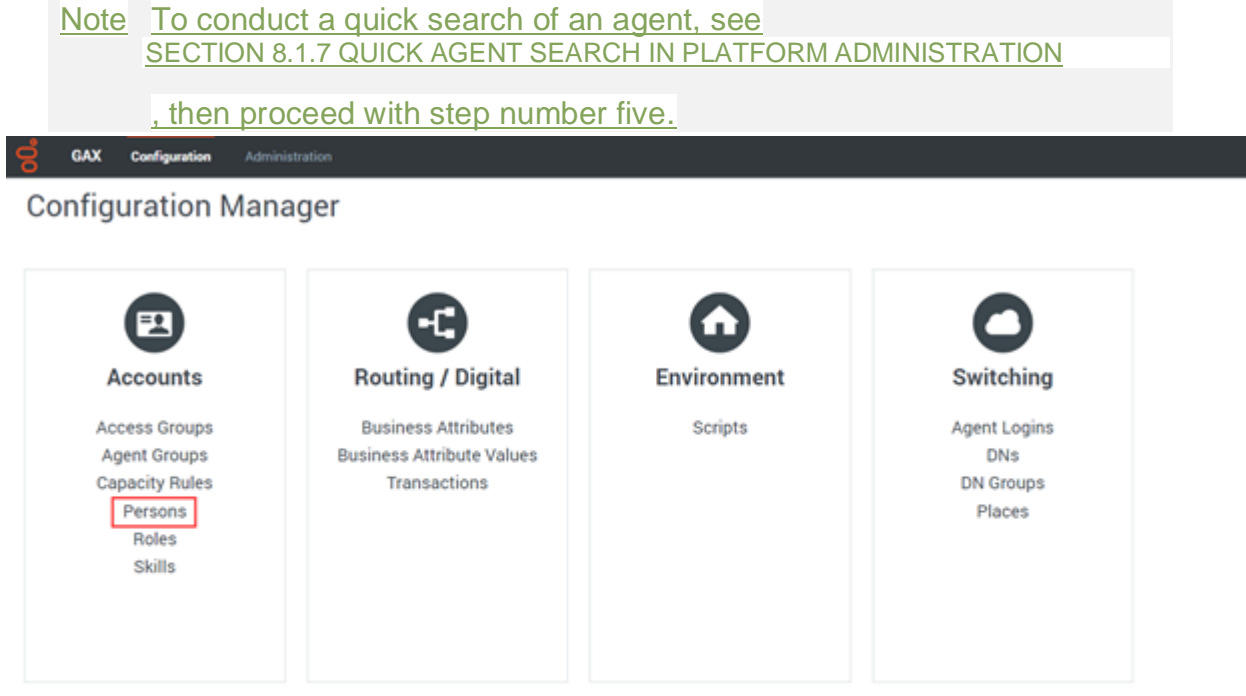

### 2. Select the OpsStageIU folder.C GAX Configuration Admini Home > Persons > Persons (1) Select / Edit @ New @ Delote | More | Q Show Quick Filter | Directory | Persons (Person Folder) . Q Show Column Filter  $\Box$  Usemame  $\updownarrow$  skils # First Name C Last Name  $#$  Agent  $\Box$  **In** OpsStagelU

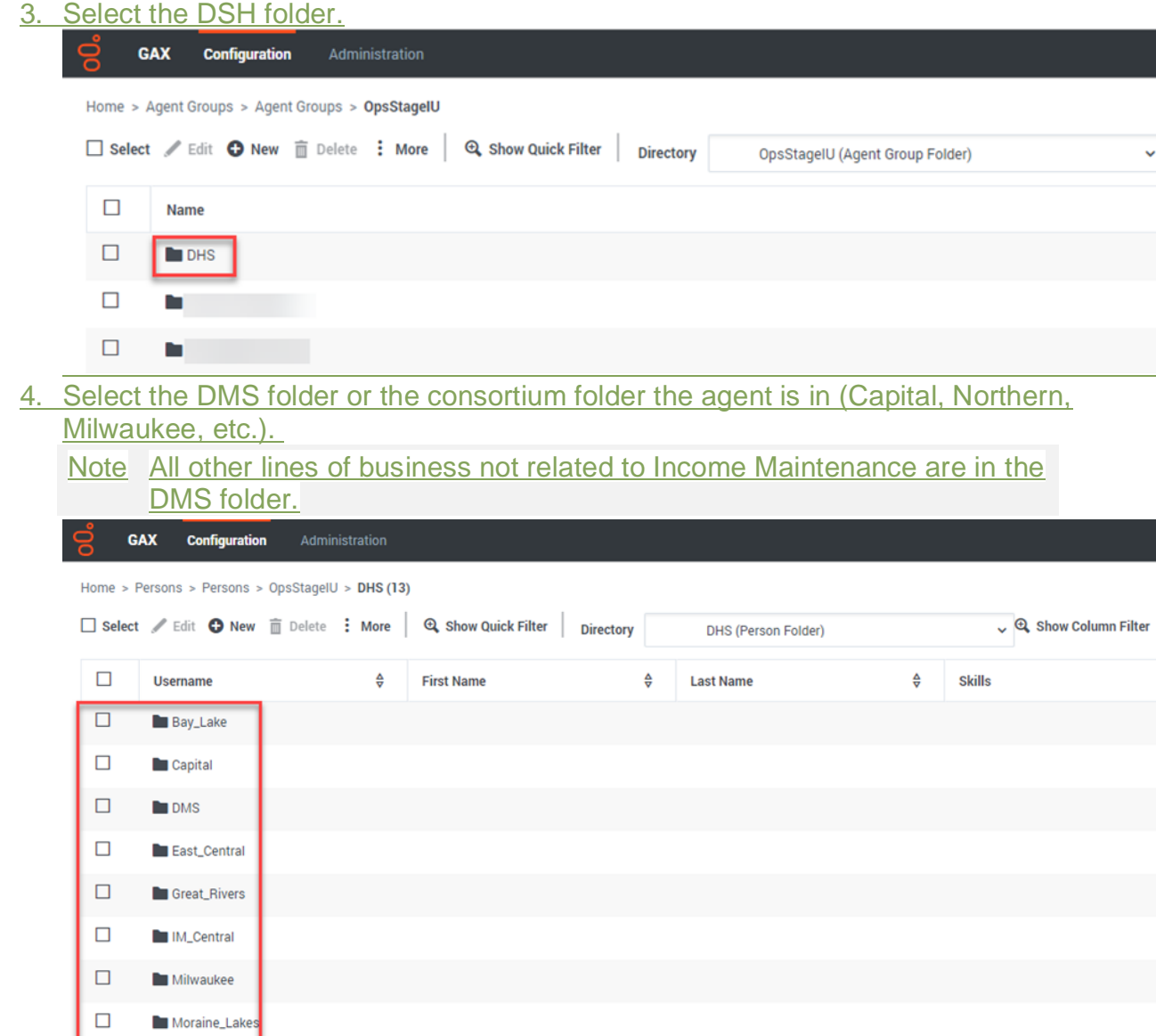

 $\bar{\star}$ 

 $\Box$  $\Box$ 

 $\Box$ 

 $\Box$ 

 $\Box$ 

 $\Box$ 

Northern

Southern

 $\blacksquare$  Tribal

 $\blacksquare$  Western

 $\blacksquare$  WKRP

#### 5. Select the agent entry to be edited.

CAY Configuratio

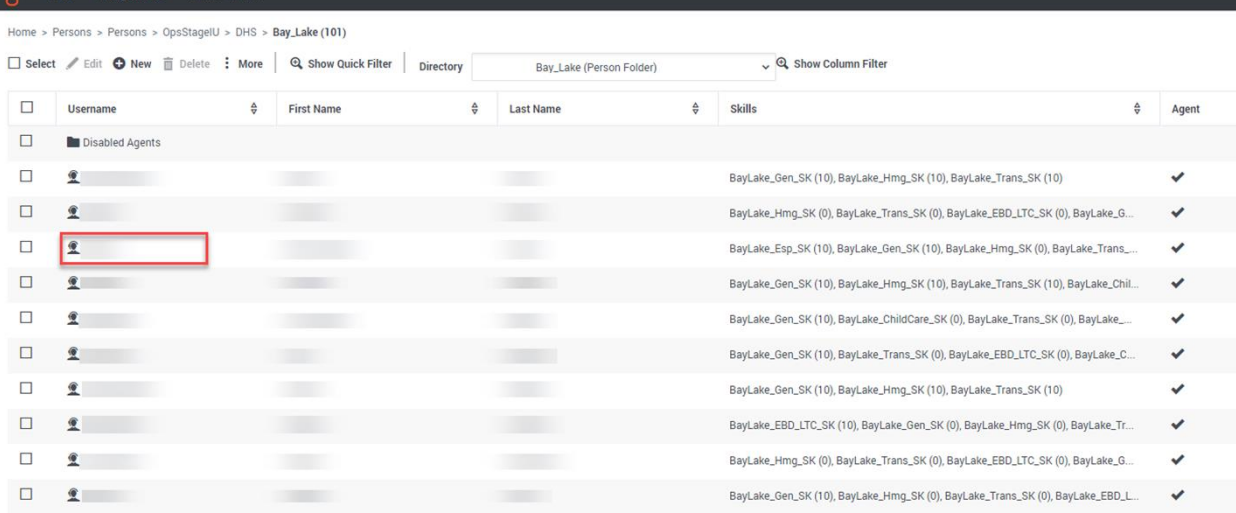

6. From the General tab, edits can be made only to the following fields:

- o Username
- o First Name and Last Name
- o Email Address
- o Password and Confirm Password
- o External ID

The Username is the local username and is case sensitive. The External ID is the agent's WAMS ID. The External ID and Local ID must always match. Before changing the External ID in Configuration Manager the agent first needs to go through the necessary steps to change their WAMS ID, see SECTION 2.3 FORGOTTEN CREDENTIALS.

Any changes made to the agent's password will reset their local password, not their WAMS password. Enter the password in both fields and check the checkbox, "Force Password Reset on Next Login." Provide the agent with the newly created temporary password and inform them the temporary password is only valid the first time they log in. The first time the agent logs in with the temporary password they will be forced to create a new password of their choice. See SECTION 10.1 SETTING A LOCAL PASSWORD for specific instructions on how to set a local password.

Note Do not touch the Employee ID, this is assigned individually to each agent by the system when their profile is created. All other fields not mentioned above **must** be left untouched.

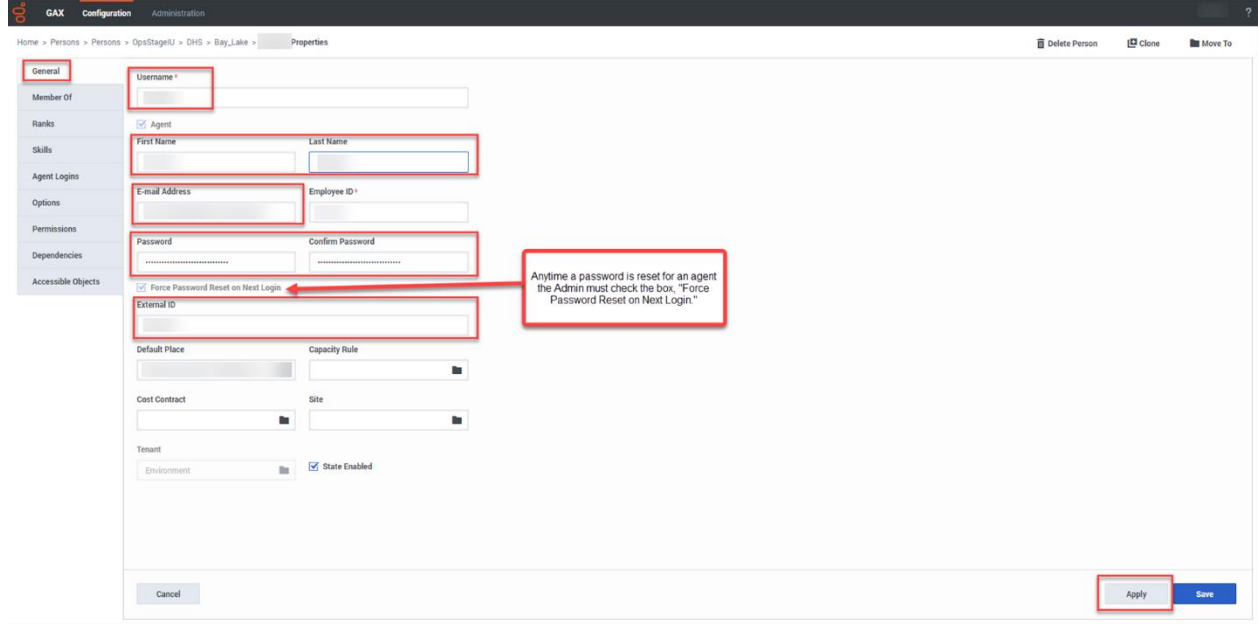

7. After making desired changes, click **Apply**.

# **9.2 Historical Reporting**

- 9.2.1 Running Reports (Video instructions available: [Running Reports\)](https://vimeo.com/showcase/9568233/video/799506662)
- 9.2.2 Creating Subscriptions (Video instructions available: [Creating Subscriptions\)](https://vimeo.com/showcase/9568233/video/799506736)
	- 9.2.2.1 Email Subscription
	- 9.2.2.2 History List Subscription
- 9.2.3 Editing Subscriptions (Video instructions available: [Editing Subscriptions\)](https://vimeo.com/showcase/9568233/video/799506794)

9.2.4 Unsubscribing from Subscriptions (Video instructions available: [Unsubscribing from](https://vimeo.com/showcase/9568233/video/799506853)  [Subscriptions\)](https://vimeo.com/showcase/9568233/video/799506853)

9.2.5 Recommended Queue and Agent Reports

- 9.2.5.1 Agent Performance Report V2.0
- 9.2.5.2 Queue Statistics Adjusted
- 9.2.5.3 Queue Statistics Adjusted CB
- [9.2.5.4 Queue Voicemail Counts](#page-34-1)

# <span id="page-34-1"></span>**9.2.5.4 Queue Voicemail Counts**

The Queue Voicemail Counts report displays a count of all calls sent to voicemail. It is not a count of the number of voicemail recordings.

This report can be found in Historical Reporting: Shared Reports > Custom > Queue Voicemail **Counts** 

- Selections for this report require choosing a "pre-set date filter" and the "queue" from the Index section of the page.
- When choosing a queue make sure it has "vm" in the queue name.
- This report can be subscribed to or run daily.

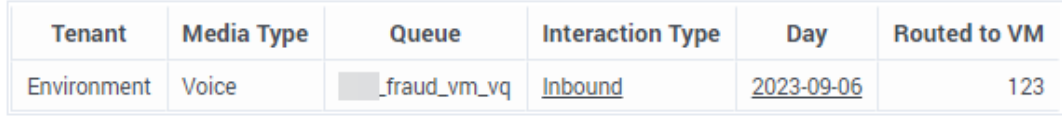

### **Statistics Definitions**

<span id="page-34-0"></span>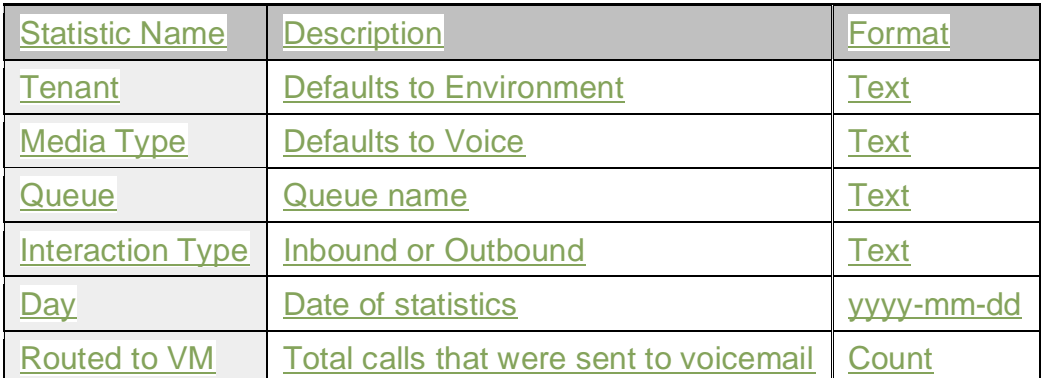

# **11.3 Recording Search Troubleshooting**

(Video instructions available: Recording Search Troubleshooting)

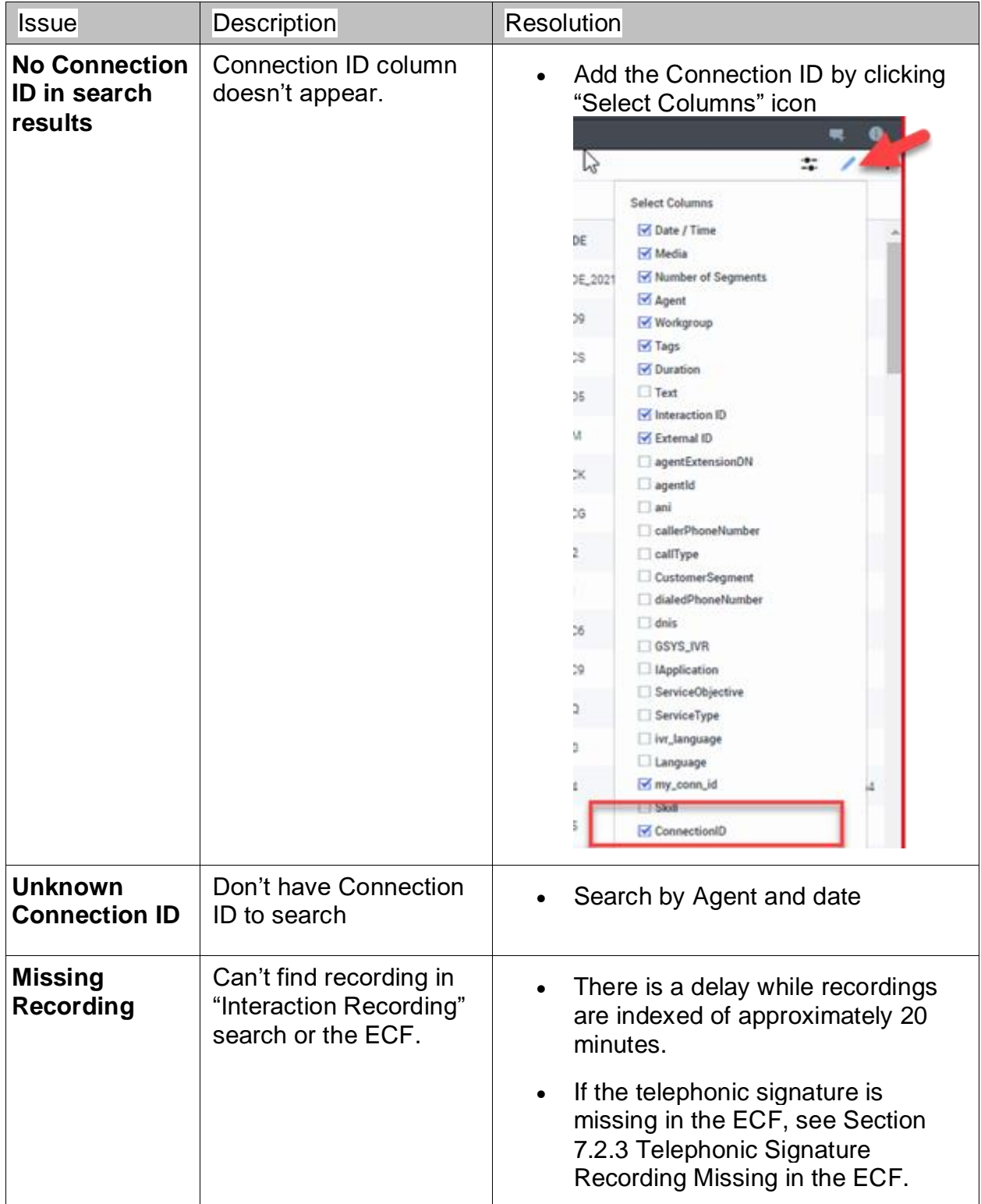